Утвержден РДЦП.10001-02-УД

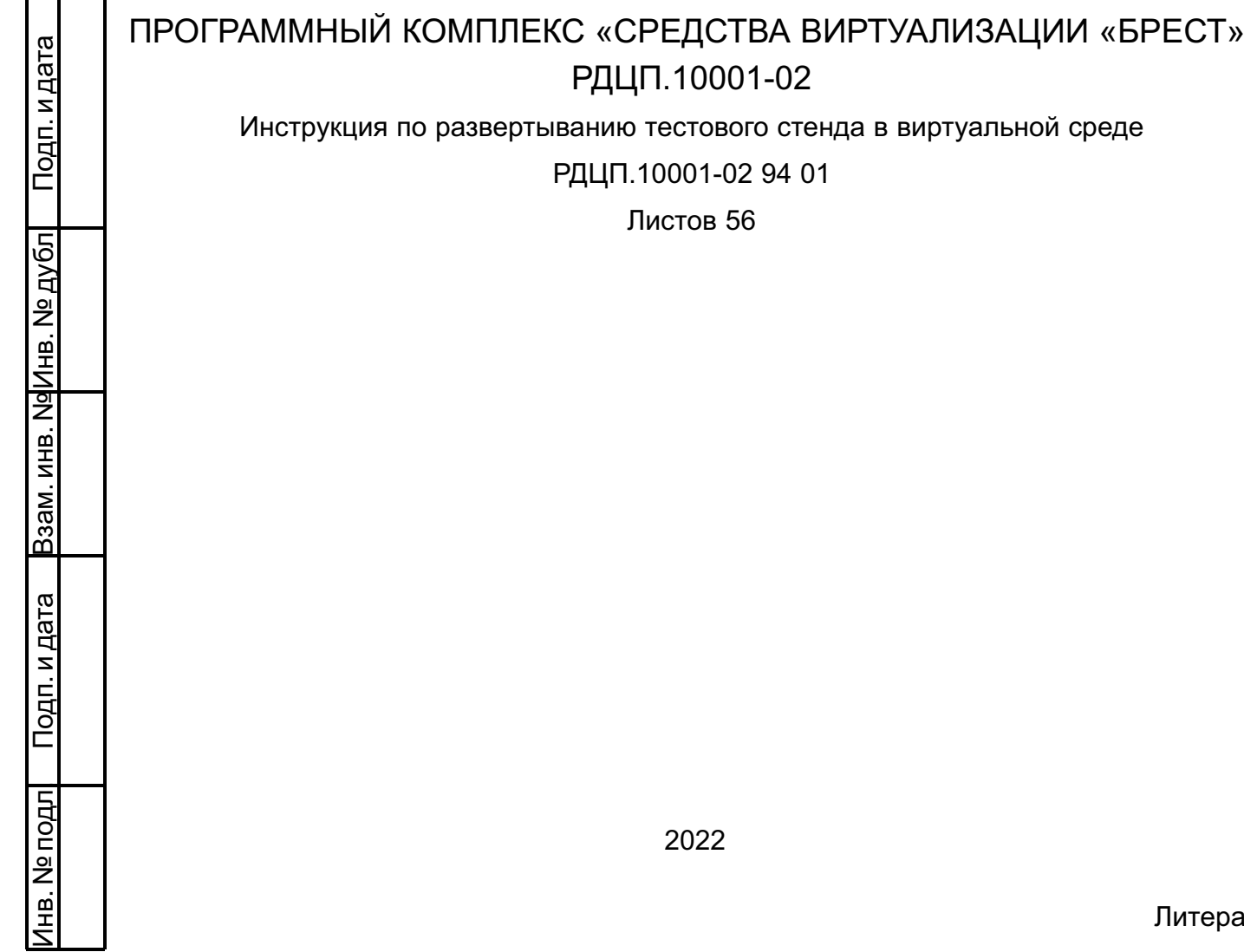

# **АННОТАЦИЯ**

Настоящая инструкция является описанием процесса развертывания тестового стенда программного изделия «Программный комплекс «Средства виртуализации «Брест» РДЦП.10001-02 (далее по тексту — ПК СВ).

В инструкции приведены общие сведения о тестовом стенде и порядок его развертывания.

# **СОДЕРЖАНИЕ**

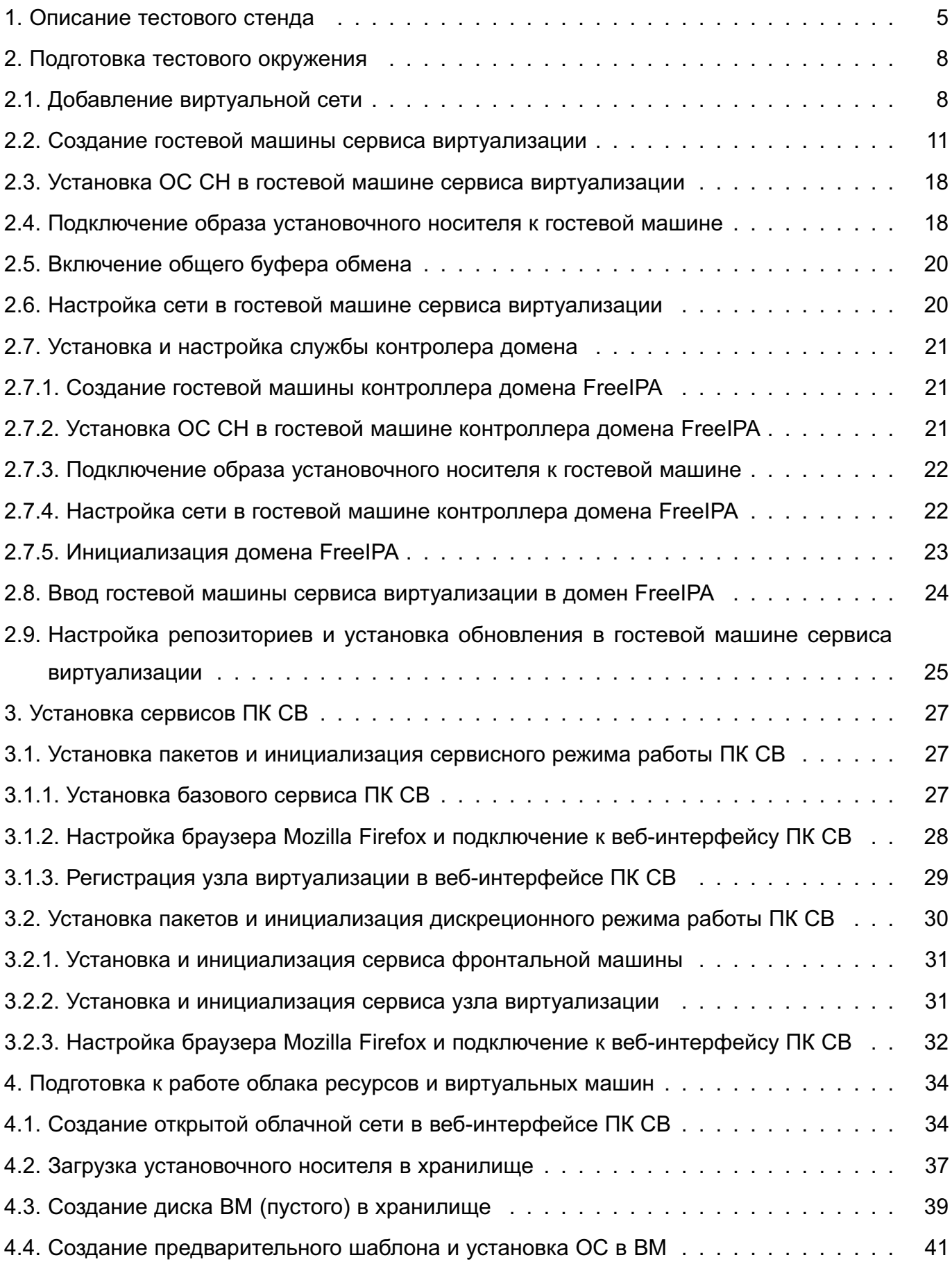

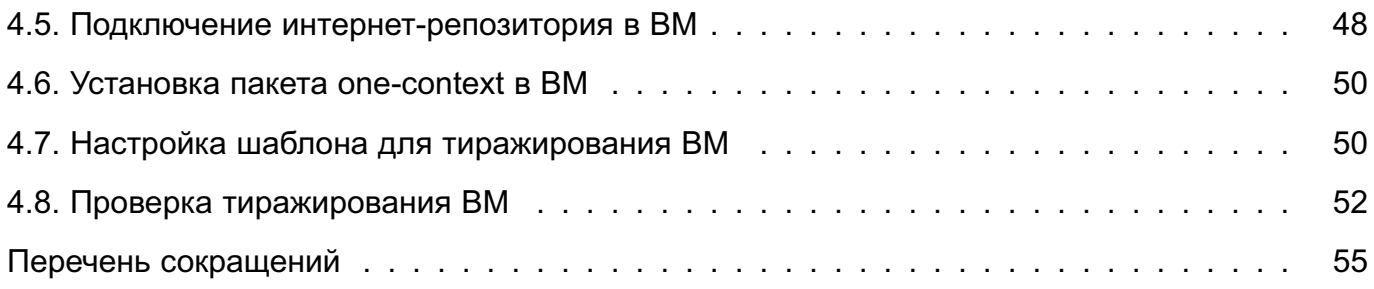

### 1. ОПИСАНИЕ ТЕСТОВОГО СТЕНДА

<span id="page-4-0"></span>Тестовый стенд предназначен для ознакомления пользователя с порядком развертывания облака ресурсов и виртуальных машин (ВМ), изучения веб-интерфейса ПК СВ и приобретения навыка создания шаблонов ВМ.

Тестовый стенд, описываемый в настоящей инструкции, разворачивается в системе виртуализации QEMU/KVM. При этом используется локальный системный сервер виртуализации (с наименованием QEMU/KVM).

ВНИМАНИЕ! В хостовой ОС должна быть включена вложенная виртуализация. Функционирование ПК СВ возможно в двух режимах:

1) сервисный режим — все ВМ запускаются от имени служебного пользователя системы (oneadmin). Авторизацию в веб-интерфейсе ПК СВ обеспечивает РАМмодуль службы apache2;

2) дискреционный режим - обеспечивается дискреционное и мандатное управление доступом к облаку ресурсов и виртуальных машин. В таком режиме ВМ запускаются от имени доменного пользователя, авторизовавшегося в ПК СВ. Для работы в дискреционном режиме необходимо, чтобы все серверы, на которых развернуто облако ресурсов и виртуальных машин, входили в один домен FreelPA.

В сервисном режиме нет необходимости устанавливать контроллер домена (FreelPA) и включать сервер в домен. В связи с этим, сервисы фронтальной машины и узла виртуализации будут развернуты на одной гостевой машине.

Конфигурация, при которой совмещаются роли контроллера домена FreelPA и фронтальной машины на одном сервере, недопустима. Поэтому, при развертывании ПК СВ в дискреционном режиме, необходимо будет создать отдельную гостевую машину контроллера домена FreeIPA.

Примечание. В описываемом тестовом стенде для развертывания ВМ в облаке ресурсов и виртуальных машин будут задействованы хранилища, установленные по умолчанию при инициализации сервиса фронтальной машины. Дополнительных действий по настройке сервиса хранилища не требуется.

При развертывании описываемого тестового стенда будут задействованы следующие вычислительные ресурсы:

- при выборе сервисного режима функционирования ПК СВ (одна гостевая машина сервиса виртуализации):

- количество процессоров: 6;
- размер памяти (ОЗУ): 6 ГБ;
- объем диска: 64 ГБ;

- при выборе дискреционного режима функционирования ПК СВ (две гостевые машины):

- гостевая машина сервиса виртуализации:

- количество процессоров: 6;
- размер памяти (ОЗУ): 6 ГБ;
- объем диска: 64 ГБ.
- гостевая машина контроллера домена FreelPA:
	- количество процессоров: 2,
	- размер памяти (ОЗУ): 2 ГБ,
	- объем диска: 16 ГБ.

В операционных системах (ОС) гостевой и облачной ВМ будут подключены интернетрепозитории Astra Linux. Поэтому необходимо, чтобы в хостовой ОС был доступ к сети Интернет.

Порядок развертывания тестового стенда:

1) подготовка тестового окружения:

- а) добавление виртуальной сети в Virt-Manager;
- б) создание гостевой машины сервиса виртуализации;
- в) установка ОС СН в гостевой машине сервиса виртуализации;
- г) подключение образа установочного носителя к гостевой машине;
- д) включение общего буфера обмена;
- е) настройка сети в гостевой машине сервиса виртуализации;

ж) только для дискреционного режима - установка и настройка службы контроллера домена:

3) только для дискреционного режима - ввод в домен гостевой машины сервиса виртуализации:

и) настройка репозиториев в гостевой машине сервиса виртуализации и установка обновления;

Примечания:

1. Для добавления виртуальной сети необходимо войти в ОС СН хостовой машины под учетной записью пользователя, включенного в группы astra-admin Mastra-console.

2. Операции по созданию гостевой машины или изменению ее конфигурации требуют вхождения пользователя в специальную локальную административную rpynny libvirt-admin.

3. Действия по настройке сети, репозиториев, а также действия по установке и настройке службы контроллера домена выполняются в ОС гостевой машины

под учетной записью администратора с высоким уровнем целостности.

2) установка сервисов ПК СВ;

П р и м е ч а н и е. Действия по установке сервисов виртуализации выполняются в ОС гостевой машины под учетной записью администратора с высоким уровнем целостности.

3) подготовка к работе облака ресурсов и виртуальных машин:

- а) создание открытой облачной сети в веб-интерфейсе ПК СВ;
- б) загрузка установочного носителя в хранилище;
- в) создание диска ВМ (пустого) в хранилище;
- г) создание предварительного шаблона и установка ОС в ВМ;
- д) подключение интернет-репозитория в ВМ;
- е) установка пакета one-context в ВМ;
- ж) настройка шаблона для тиражирования ВМ;
- з) проверка тиражирования ВМ.

### 2. ПОДГОТОВКА ТЕСТОВОГО ОКРУЖЕНИЯ

#### <span id="page-7-0"></span>2.1. Добавление виртуальной сети

<span id="page-7-1"></span>Все гостевые машины находятся в виртуальных сегментах сетей. При этом хостовая машина является для них шлюзом по умолчанию.

В описываемом тестовом стенде внутренняя (виртуальная) сеть имеет следующие настройки:

- диапазон IP-адресов сети: 172.16.1.0/24;

- шлюз по умолчанию: 172.16.1.1;

- встроенный DCHP-сервер выключен, в гостевых машинах будет настроен статический IP-адрес;

- внутренняя (виртуальная) сеть работает в режиме NAT.

ВНИМАНИЕ! Если в хостовой машине диапазон 172.16.1.0/24 уже используется, необходимо в настройках виртуальной (внутренней) сети задать другой диапазон IP-адресов. Например, 192.168.123.0/24.

Для добавления виртуальной сети необходимо войти в ОС СН под учетной записью пользователя, включенного в группы astra-admin и astra-console, и выполнить следующие действия:

1) запустить утилиту virt-manager;

2) в окне утилиты virt-manager выбрать подключение к системному серверу виртуализации, а затем выбрать пункт меню Правка - Свойства подключения;

<span id="page-7-2"></span>3) в открывшемся окне Свойства соединения открыть вкладку Виртуальные сети и нажать кнопку  $F1$  (см рис. 1)

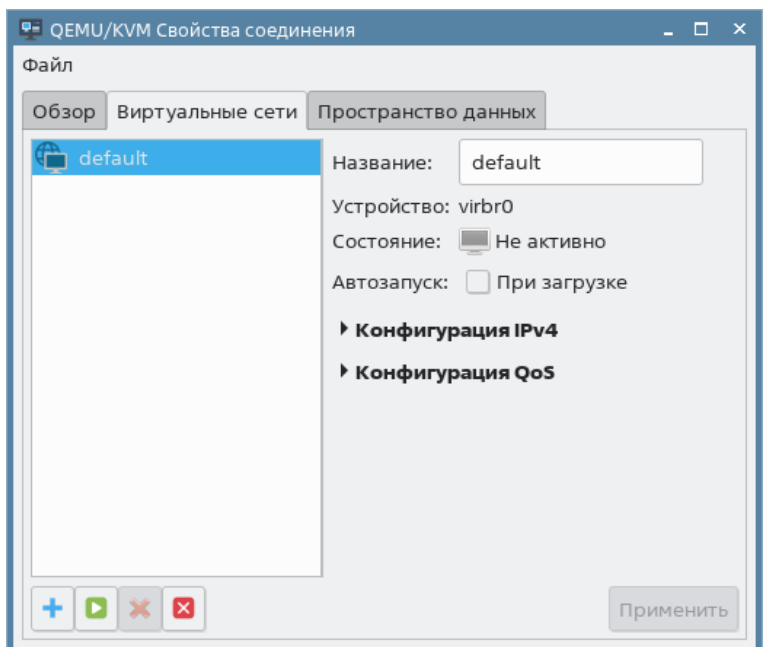

Рис. 1

4) в открывшемся окне **Создание виртуальной сети (шаг 1 из 4)** в поле **Имя сети** задать наименование виртуальной сети, например, virbr1, и нажать кнопку **[Вперед]**;

<span id="page-8-0"></span>5) в окне **Создание виртуальной сети (шаг 2 из 4)** в поле **Сеть** задать следующие параметры сети: 172.16.1.0/24, снять флаг **Включить DHCPv4** (выключить встроенный DCHP-сервер) и нажать кнопку **[Вперед]** (см рис. [2\)](#page-8-0)

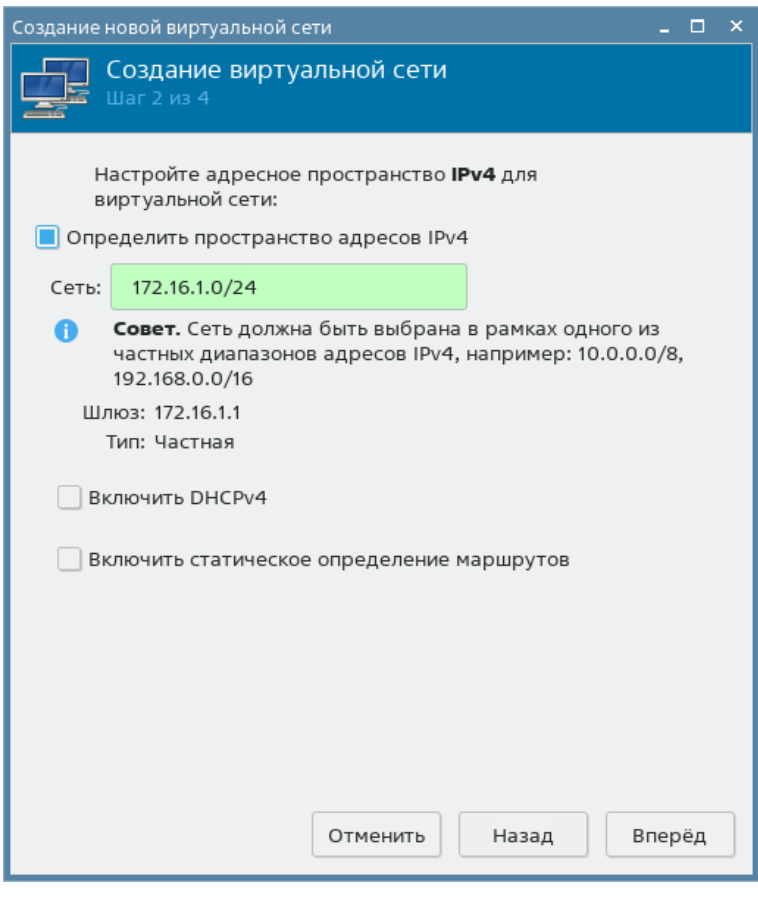

Рис. 2

6) в окне **Создание виртуальной сети (шаг 3 из 4)** настройки ipv6 оставить без изменений и нажать кнопку **[Вперед]**;

7) в окне **Создание виртуальной сети (шаг 4 из 4)**:

а) в поле **Подключено к физической сети** установить флаг **Перенаправлять в физическую сеть**,

б) в выпадающем списке **Назначение** выбрать требуемый сетевой интерфейс хостовой машины,

- в) в выпадающем списке **Режим** выбрать значение NAT,
- г) нажать кнопку **[Готово]** (см рис. [3\)](#page-9-0)

10 РДЦП.10001-02 94 01

<span id="page-9-0"></span>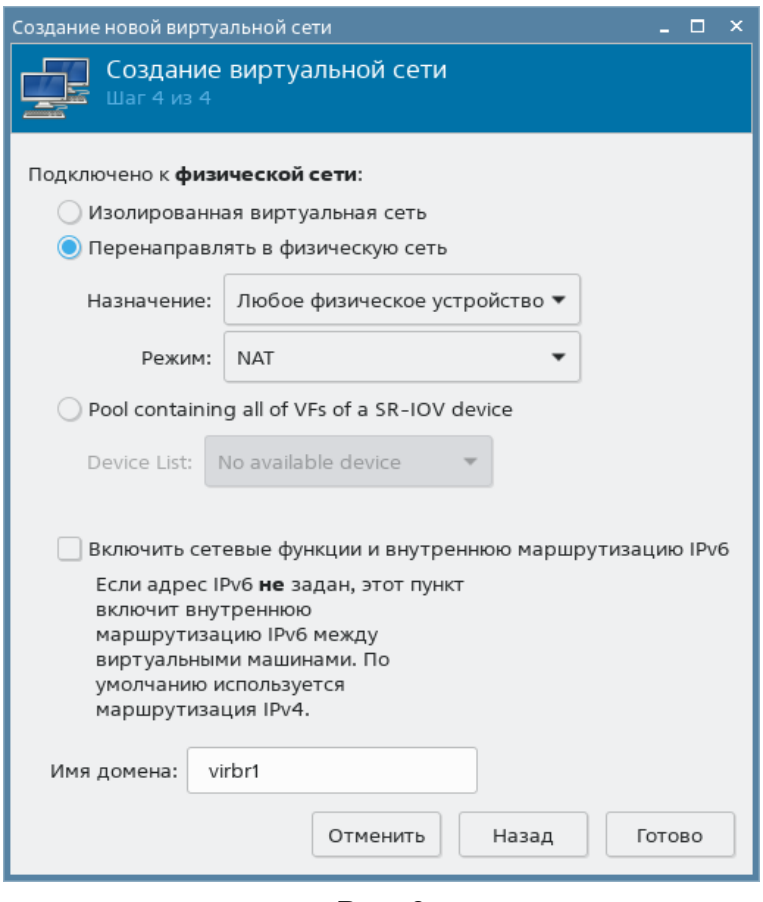

Рис. 3

<span id="page-9-1"></span>После этого добавленная сеть отобразится в окне **Свойства соединения** во вкладке **Виртуальные сети** (см рис. [4\)](#page-9-1)

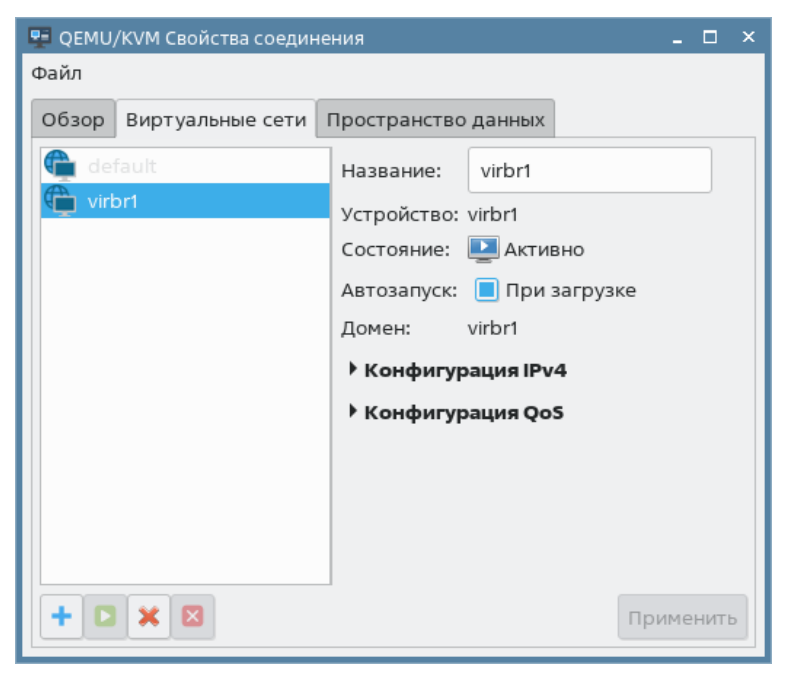

Рис. 4

# **2.2. Создание гостевой машины сервиса виртуализации**

<span id="page-10-0"></span>В описываемом тестовом стенде гостевая машина сервиса виртуализации имеет следующие настройки:

- количество процессоров: 6;
- размер памяти (ОЗУ): 6 ГБ;
- объем диска: 64 ГБ.

Примечания:

1. Операции по созданию виртуальной машины или изменению ее конфигурации требуют вхождения пользователя в специальную локальную административную группу libvirt-admin.

2. Файл образа установочного носителя предварительно должен быть скопирован в пул хранилища (по умолчанию /var/lib/libvirt/images).

3. В описываемом тестовом стенде в качестве установочного носителя используется файл образа технологического диска (установочный диск Astra Linux Special Edition РУСБ.10015-01 с интегрированным обновлением (БЮЛЛЕТЕНЬ № 2022-0819SE17)). Для создания гостевой машины необходимо выполнить следующие действия:

<span id="page-10-1"></span>1) в окне утилиты virt-manager выбрать подключение к системному серверу виртуализации, а затем выбрать пункт меню «Файл — Создать виртуальную машину», либо нажать кнопку **[Создать виртуальную машину]** (см рис. [5\)](#page-10-1)

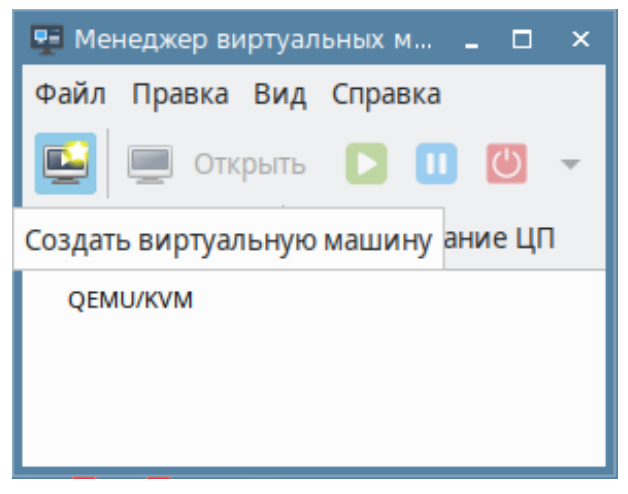

Рис. 5

<span id="page-11-0"></span>2) в открывшемся окне **Создание виртуальной машины (шаг 1 из 5)** установить флаг **Локальный ISO или CDROM** и нажать на кнопку **[Вперед]** (см рис. [6\)](#page-11-0)

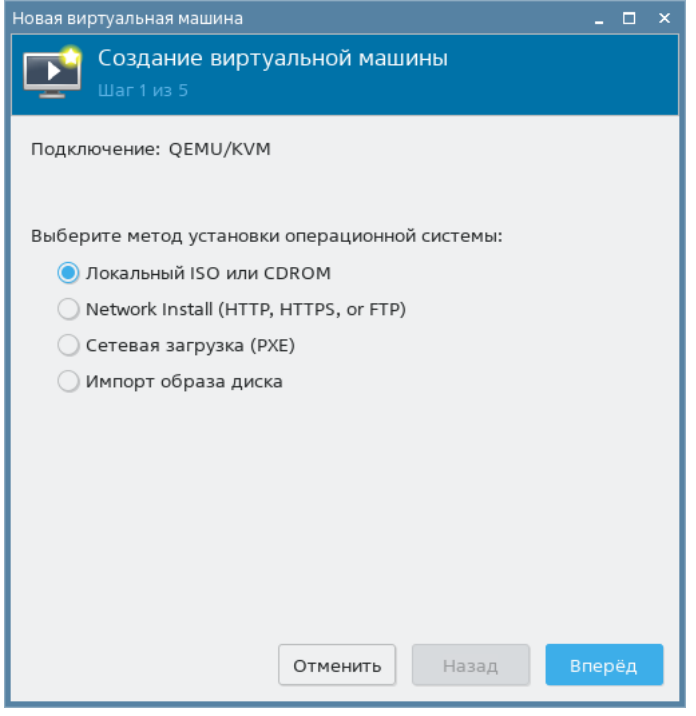

Рис. 6

<span id="page-11-1"></span>3) в окне **Создание виртуальной машины (шаг 2 из 5)** в секции **Choose ISO or CDROM install media** (выберите расположение установочного носителя: ISO или CDROM) и нажать на кнопку **[Обзор]** (см рис. [7\)](#page-11-1)

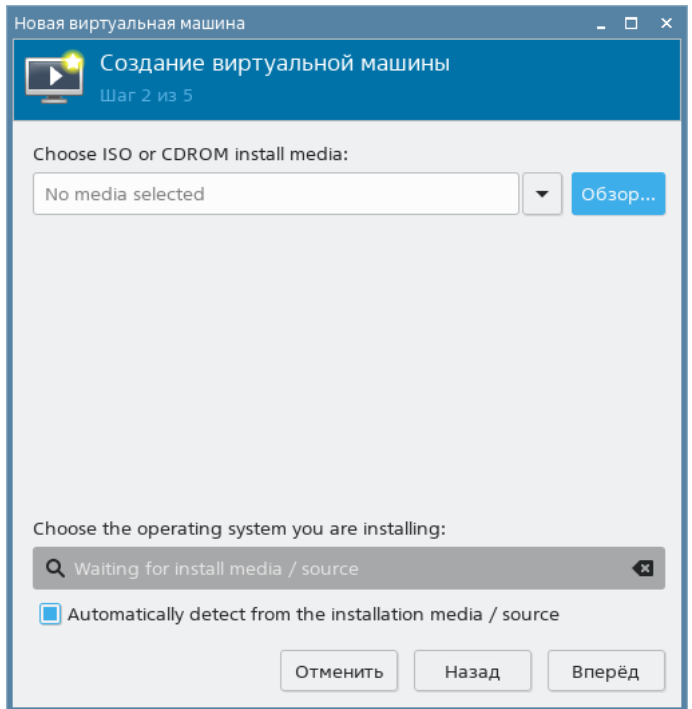

Рис. 7

<span id="page-12-0"></span>4) в открывшемся окне **Выбор тома хранилища** указать расположение установочного носителя и нажать на кнопку **[Выбор тома]** (см рис. [8\)](#page-12-0)

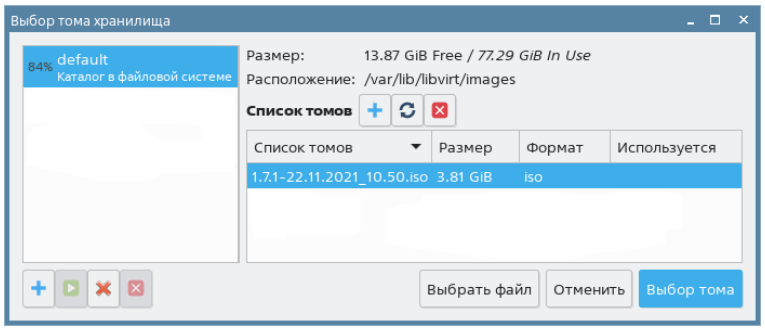

Рис. 8

5) в окне **Создание виртуальной машины (шаг 2 из 5)** в секции **Choose the operating system you are installing**:

а) снять флаг **Automatically detect from the installation media / source**,

б) в поле поиска ввести ge и в открывшемся окне с подсказкой выбрать значение

<span id="page-12-1"></span>Generic deafault (generic) (см рис. [9\)](#page-12-1);

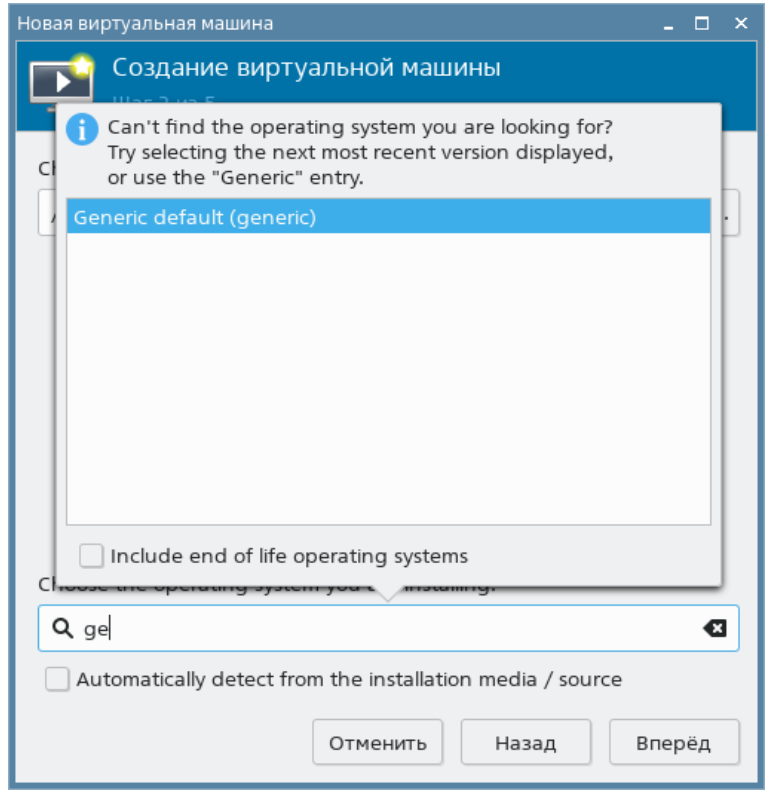

Рис. 9

6) в окне **Создание виртуальной машины (шаг 2 из 5)** нажать на кнопку **[Вперед]**;

<span id="page-13-0"></span>7) в окне **Создание виртуальной машины (шаг 3 из 5)** в поле **Memory** (Память, ОЗУ) установить значение 6144, в поле **Процессоры** установить значение 6 и нажать на кнопку **[Вперед]** (см рис. [10\)](#page-13-0)

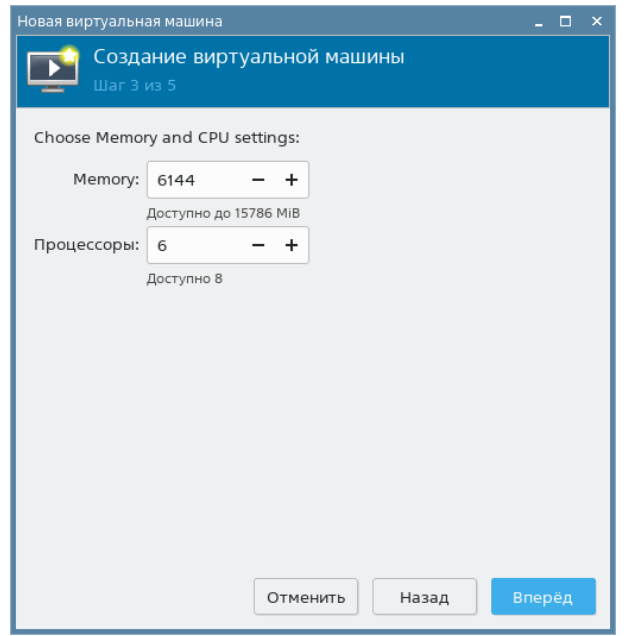

Рис. 10

<span id="page-13-1"></span>8) в окне **Создание виртуальной машины (шаг 4 из 5)** задать размер диска гостевой машины и нажать на кнопку **[Вперед]** (см рис. [11\)](#page-13-1)

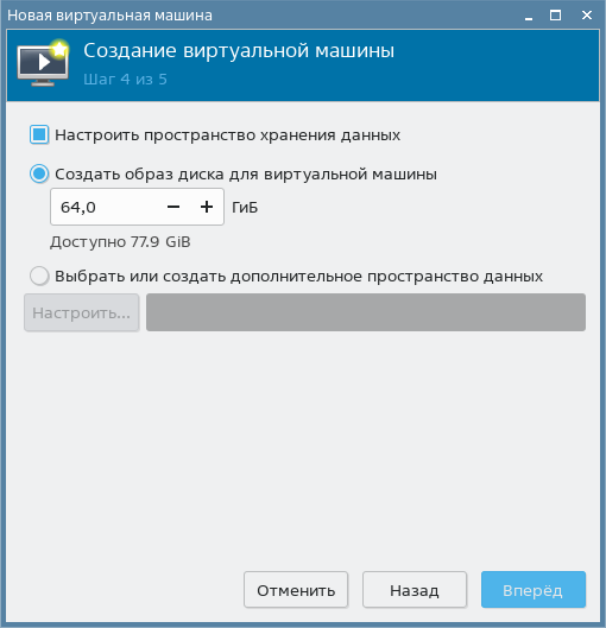

Рис. 11

- 9) в окне **Создание виртуальной машины (шаг 5 из 5)** см рис. [12:](#page-14-0)
	- а) задать название гостевой машины,
	- б) установить флаг **Проверить конфигурацию перед установкой**,

в) в выпадающем списке **Выбор сети** выбрать добавленную ранее виртуальную сеть (см. [2.1\)](#page-7-1),

<span id="page-14-0"></span>г) нажать кнопку **[Готово]**;

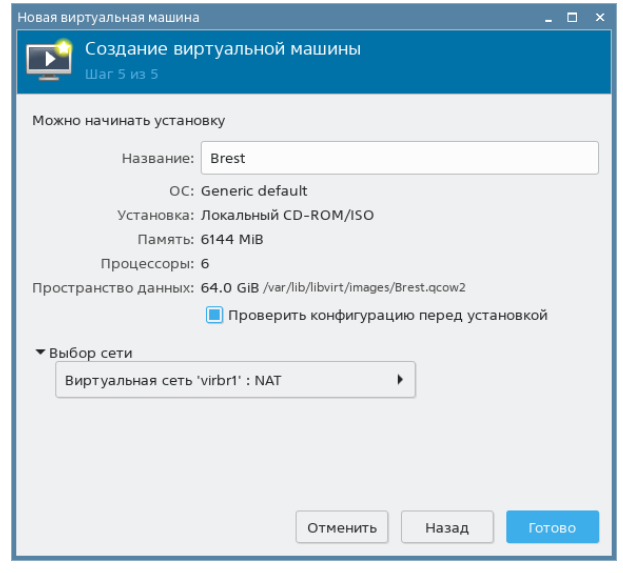

Рис. 12

<span id="page-14-1"></span>10) в открывшемся окне параметров гостевой машины в левом поле выбрать пункт **Процессоры** удостовериться в том, что в правом поле установлен флаг **Копировать конфигурацию ЦП хоста** (см рис. [13\)](#page-14-1)

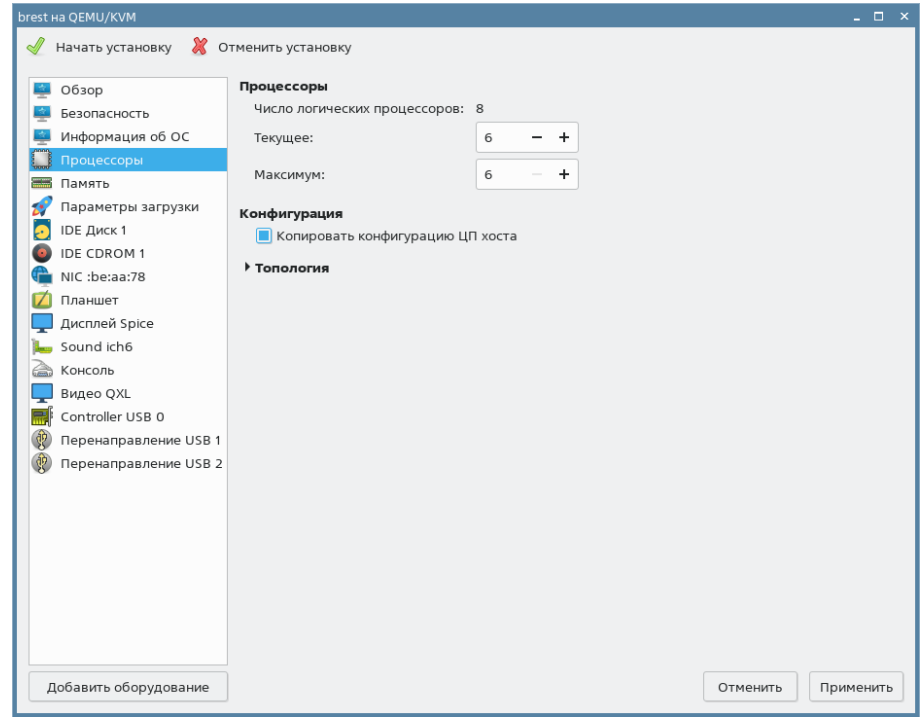

Рис. 13

16

<span id="page-15-0"></span>11) в окне параметров гостевой машины в левом поле выбрать пункт **IDE Диск 1**, затем в правом поле в секции **Дополнительные параметры** в выпадающем списке **Шина диска** выбрать значение **VirtIO** и нажать на кнопку **[Применить]** (см рис. [14\)](#page-15-0)

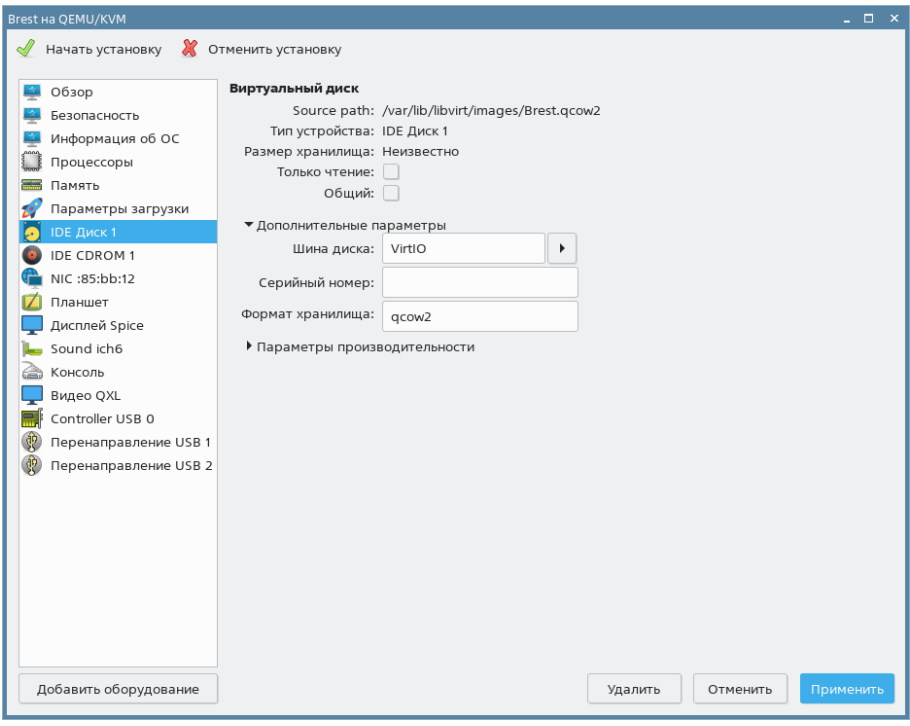

Рис. 14

<span id="page-15-1"></span>12) в окне параметров гостевой машины нажать на кнопку **[Добавить оборудование]** в левом нижнем углу (см рис. [15\)](#page-15-1)

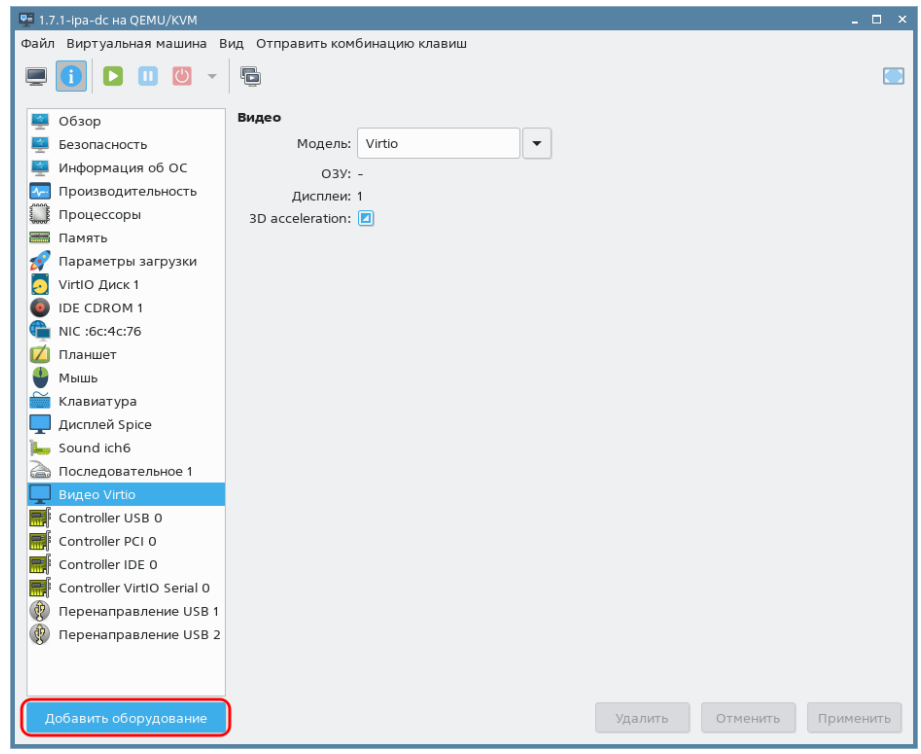

Рис. 15

<span id="page-16-0"></span>13) в открывшемся окне **Добавление виртуального оборудования** в левом поле выбрать пункт **Канал**, параметры **Название** и **Тип устройства** в правом поле оставить без изменения (протокол SPICE) и нажать на кнопку **[Готово]** (см рис. [16\)](#page-16-0)

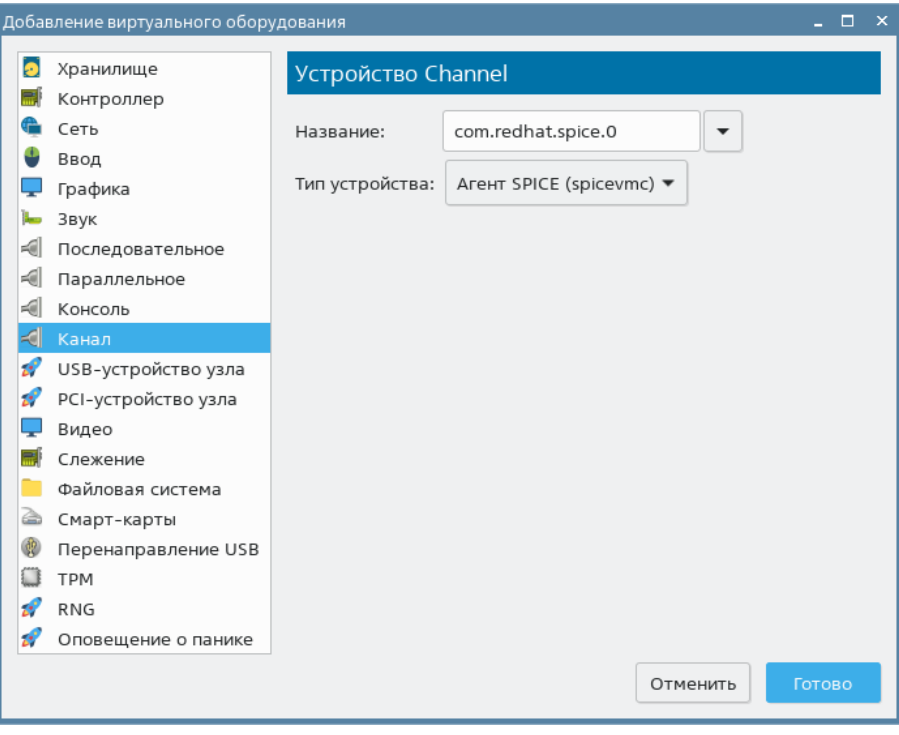

Рис. 16

П р и м е ч а н и е. В описываемом тестовом стенде протокол SPICE используется для поддержки общего буфера обмена между хостовой и гостевой машинами.

14) в окне параметров гостевой машины нажать на кнопку **[Начать установку]** в левом верхнем углу.

<span id="page-16-1"></span>После этого откроется окно гостевой машины, в котором отобразится процесс установки ОС (см рис. [17\)](#page-16-1)

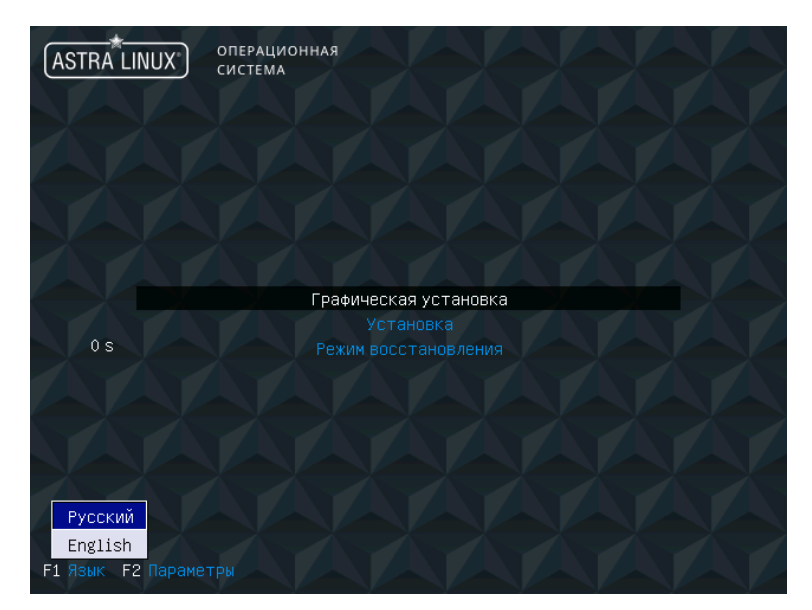

Рис. 17

#### **2.3. Установка ОС СН в гостевой машине сервиса виртуализации**

<span id="page-17-0"></span>Процесс установки ОС СН описан в документе «Операционная система специального назначения «Astra Linux Special Edition» РУСБ.10015-01. Руководство по установке» (файл OS-inst-help.pdf размещен на установочном носителе в директории install-doc). При этом следует учитывать следующие особенности установки:

- на странице **Установка базовой системы** выбрать для установки ядро linux-5.15-generic;

- на странице **Выбор программного обеспечения** выбрать следующие пункты:
	- Графический интерфейс Fly,
	- Средства работы с Интернет,
	- Средства Виртуализации,
	- Средства удаленного подключения SSH,
- на странице **Дополнительные настройки ОС**:

- если планируется функционирование ПК СВ в дискреционном режиме, выбрать максимальный уровень защищенности («Смоленск») или усиленный уровень защищенности («Воронеж»),

- если планируется функционирование ПК СВ в сервисном режиме, выбрать базовый уровень защищенности («Орел»);

- на странице **Дополнительные настройки ОС** дополнительно выбрать пункт Запрет автонастройки сети.

#### **2.4. Подключение образа установочного носителя к гостевой машине**

<span id="page-17-1"></span>При первой перезагрузке гостевой машины после установки ОС образ установочного носителя отключается. Поэтому для последующей установки пакетов необходимо к гостевой машине подключить образ установочного носителя.

Для подключения образа установочного носителя к гостевой машине необходимо выполнить следующие действия:

<span id="page-17-2"></span>1) в окне утилиты virt-manager на панели инструментов окна гостевой машины нажать на кнопку **[Показать виртуальное оборудование]** (см рис. [18\)](#page-17-2)

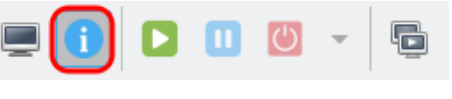

Рис. 18

2) в окне параметров гостевой машины в левом поле выбрать пункт **IDE CDROM 1**

<span id="page-18-0"></span>и в правом поле нажать на кнопку **[Browse]** (Подключиться) — см рис. [19](#page-18-0)

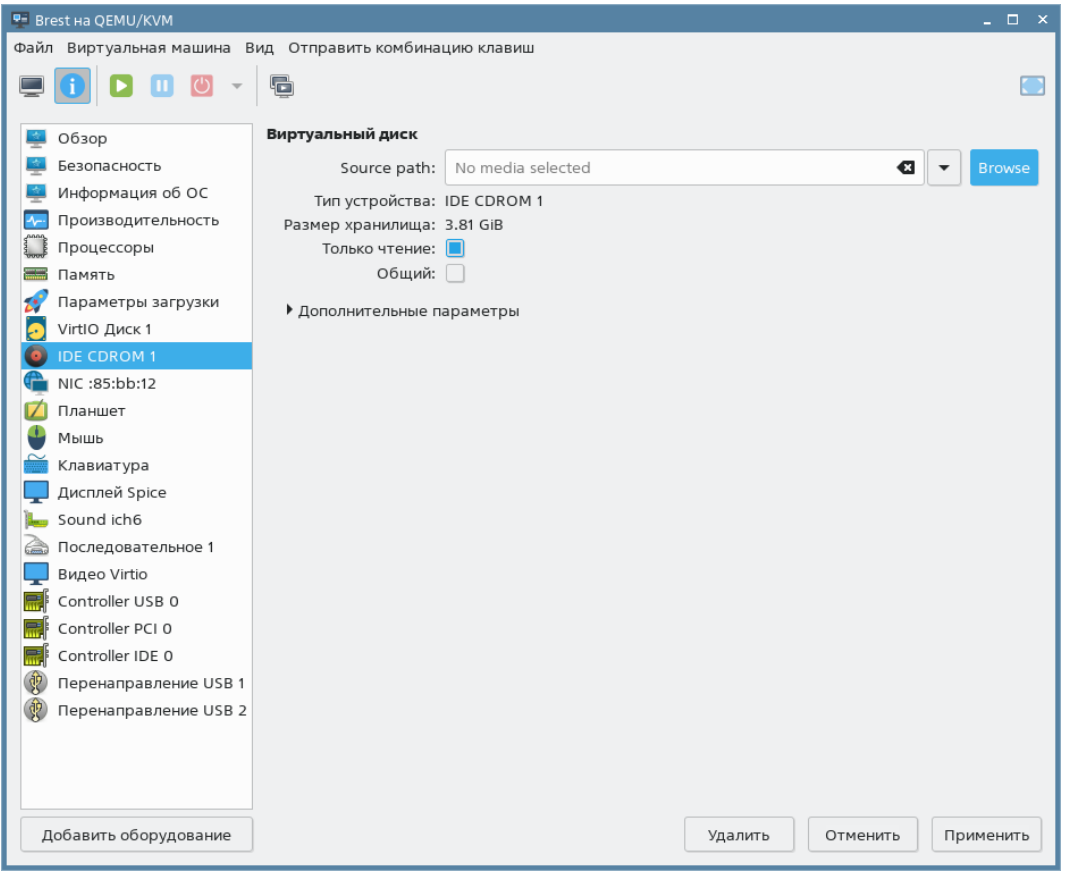

Рис. 19

<span id="page-18-1"></span>3) в открывшемся окне **Выбор тома хранилища** указать расположение установочного носителя и нажать на кнопку **[Выбор тома]** (см рис. [20\)](#page-18-1)

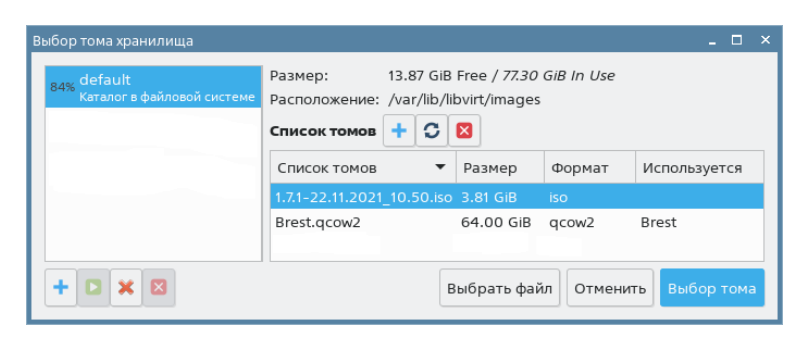

Рис. 20

4) в окне параметров гостевой машины в правом поле нажать на кнопку **[Применить]**;

<span id="page-18-2"></span>5) в окне утилиты virt-manager на панели инструментов окна гостевой машины нажать на кнопку **[Показать графическую консоль]** (см рис. [21\)](#page-18-2)

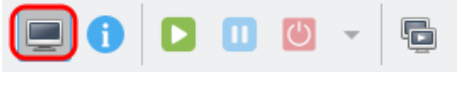

Рис. 21

#### **2.5. Включение общего буфера обмена**

<span id="page-19-0"></span>Действия, описанные в данном подразделе, не обязательны и выполняются для удобства последующей настройки гостевой машины.

Для организации общего буфера обмена между хостовой и гостевой машинами используется Агент «виртуального рабочего стола» (пакет spice-vdagent), который устанавливается в гостевой машине.

**ВНИМАНИЕ!** В окне параметров гостевой машины утилиты Virt-manager должен быть включен канал SPICE.

Для установки пакета spice-vdagent необходимо выполнить команду: sudo apt install spice-vdagent

**ВНИМАНИЕ!** После установки пакета spice-vdagent необходимо перезагрузить гостевую машину.

#### **2.6. Настройка сети в гостевой машине сервиса виртуализации**

<span id="page-19-1"></span>В описываемом тестовом стенде для обеспечения работы сервиса узла виртуализации в качестве сетевого соединения будет настроен мост со следующими параметрами:

- IP-адрес: 172.16.1.20;

- маска: 255.255.255.0;

- шлюз по умолчанию: 172.16.1.1.

**ВНИМАНИЕ!** Если при добавлении виртуальной сети (см. [2.1\)](#page-7-1) был выбран другой диапазон IP-адресов, то для гостевой машины необходимо назначить IP-адрес из выбранного диапазона.

Гостевой машине будет присвоено сетевое имя oneserver, при этом полное доменное имя будет иметь вид: oneserver.brest.local.

**ВНИМАНИЕ!** Действия, описываемые в этом подразделе, выполняются в ОС гостевой машины под учетной записью администратора с высоким уровнем целостности.

Для настройки сетевого соединения необходимо выполнить следующие действия:

```
1) в файл /etc/network/interfaces добавить следующие строки:
auto eth0
iface eth0 inet manual
auto br0
iface br0 inet static
bridge_ports eth0
address 172.16.1.20
netmask 255.255.255.0
gateway 172.16.1.1
2) запустить в работу сетевой интерфейс командой:
sudo ifup br0
```
3) файл /etc/hosts привести к следующему виду:

127.0.0.1 localhost.localdomain localhost

172.16.1.20 oneserver.brest.local oneserver

4) задать сетевое имя гостевой машине, выполнив команду:

sudo hostnamectl set-hostname oneserver.brest.local

5) добавить в автозапуск и запустить службу ssh командами:

sudo systemctl enable ssh

sudo systemctl start ssh

ВНИМАНИЕ! После настройки сети необходимо перезагрузить гостевую машину.

# 2.7. Установка и настройка службы контролера домена

<span id="page-20-0"></span>Установка и настройка службы контроллера домена выполняются только для дискреционного режима работы ПК СВ. При выборе сервисного режима следует перейти к 2.9 (Настройка репозиториев в гостевой машине сервиса виртуализации).

Для развертывания службы контролера домена FreeIPA необходимо выполнить следующие действия:

- 1) создать гостевую машину контроллера домена FreelPA;
- 2) установить ОС СН в гостевой машине контроллера домена FreelPA;
- 3) подключить образ установочного носителя к гостевой машине;
- 4) настроить сеть в гостевой машине контроллера домена FreelPA;
- 5) установить и настроить службу контролера домена FreelPA.

### 2.7.1. Создание гостевой машины контроллера домена FreelPA

<span id="page-20-1"></span>Действия по созданию гостевой машины контроллера домена FreeIPA аналогичны действиям, описанным в 2.2. Рекомендуемые параметры гостевой машины контроллера домена FreelPA:

- количество процессоров: 2,
- размер памяти (ОЗУ): 2 ГБ,
- объем диска: 16 ГБ.

# 2.7.2. Установка ОС СН в гостевой машине контроллера домена FreelPA

<span id="page-20-2"></span>Процесс установки ОС СН описан в документе «Операционная система специального назначения «Astra Linux Special Edition» РУСБ.10015-01. Руководство по установке» (файл OS-inst-help.pdf размещен на установочном носителе в директории install-doc).

При установке ОС СН в гостевой машине контроллера домена FreelPA следует учитывать следующие особенности:

- на странице Установка базовой системы необходимо выбрать для установки ядро linux-5.15-generic;

- на странице **Выбор программного обеспечения** необходимо выбрать следующие пункты:

- Базовые средства,

- Средства удаленного подключения SSH;

- на странице **Дополнительные настройки ОС** максимальный уровень защищенности («Смоленск») или усиленный уровень защищенности («Воронеж»);

- на странице **Дополнительные настройки ОС** необходимо дополнительно выбрать пункт Запрет автонастройки сети.

# **2.7.3. Подключение образа установочного носителя к гостевой машине**

<span id="page-21-0"></span>Действия по подключению к гостевой машине контроллера домена FreeIPA образа установочного носителя аналогичны действиям, описанным в [2.4.](#page-17-1)

# **2.7.4. Настройка сети в гостевой машине контроллера домена FreeIPA**

<span id="page-21-1"></span>В описываемом тестовом стенде в гостевой машине контроллера домена FreeIPA будет настроено сетевое соединение со следующими параметрами:

- IP-адрес: 172.16.1.10;
- маска: 255.255.255.0;
- шлюз по умолчанию: 172.16.1.1.

**ВНИМАНИЕ!** Если при добавлении виртуальной сети (см. [2.1\)](#page-7-1) был выбран другой диапазон IP-адресов, то для гостевой машины необходимо назначить IP-адрес из выбранного диапазона.

Гостевой машине будет присвоено сетевое имя dc, при этом полное доменное имя будет иметь вид: dc.brest.local.

**ВНИМАНИЕ!** Действия, описываемые в этом пункте, выполняются в ОС гостевой машины под учетной записью администратора с высоким уровнем целостности.

Для настройки сетевого соединения необходимо выполнить следующие действия:

1) создать файл /etc/resolv.conf и добавить в него следующие строки:

```
search brest.local
```

```
nameserver 172.16.1.10
```
2) в файл /etc/network/interfaces добавить следующие строки:

```
auto eth0
```

```
iface eth0 inet static
```

```
address 172.16.1.10
```

```
netmask 255.255.255.0
```

```
gateway 172.16.1.1
```
3) запустить в работу сетевой интерфейс командой:

```
sudo ifup eth0
```
4) файл /etc/hosts привести к следующему виду:

127.0.0.1 localhost.localdomain localhost

172.16.1.10 dc.brest.local dc

5) задать сетевое имя гостевой машине, выполнив команду:

sudo hostnamectl set-hostname dc.brest.local

Сообщение об ошибке вида:

sudo: unable to resolve host <предыдущее имя гостевой машины>: В соединении отказано

можно игнорировать (перед тем как выполнить команду утилита sudo обращается к файлу /etc/hosts чтобы определить IP-адрес используя предыдущее имя гостевой машины):

6) добавить в автозапуск и запустить службу ssh командами:

sudo systemctl enable ssh

sudo systemctl start ssh

ВНИМАНИЕ! После настройки сети необходимо перезагрузить гостевую машину.

#### 2.7.5. Инициализация домена FreelPA

<span id="page-22-0"></span>ВНИМАНИЕ! Действия, описываемые в этом пункте, выполняются в ОС гостевой машины контролера домена FreeIPA под учетной записью администратора с высоким уровнем целостности.

Для развертывания службы контролера домена FreeIPA необходимо выполнить следующие действия:

1) установить пакет astra-freeipa-server командой:

sudo apt install astra-freeipa-server

в процессе настройки пакета opendnssec-common при появлении приглашения для ввода вида:

[Далее]

нажать клавишу <Enter>;

2) инициализировать домен командой:

sudo astra-freeipa-server -d brest.local -n dc -ip 172.16.1.10 -o

а) при появлении приглашения для ввода вида:

Будет использован указанный IP-адрес 172.16.1.10.

продолжать ? (y\n)

ввести у и нажать клавишу <Enter>,

б) задать пароль администратора домена.

Об успешной инициализации домена будет свидетельствовать следующая надпись: Обнаружен настроенный домен brest.local WEB: https://dc.brest.local

ВНИМАНИЕ! После инициализации домена необходимо перезагрузить гостевую

### 2.8. Ввод гостевой машины сервиса виртуализации в домен FreelPA

<span id="page-23-0"></span>Ввод гостевой машины сервиса виртуализации в домен FreeIPA выполняется только для дискреционного режима функционирования ПК СВ. При выборе сервисного режима следует перейти к 2.9 (Настройка репозиториев в гостевой машине сервиса виртуализации).

ВНИМАНИЕ! Действия, описываемые в этом подразделе, выполняются в ОС гостевой машины сервиса виртуализации под учетной записью администратора с высоким уровнем целостности.

Чтобы ввести гостевую машину сервиса виртуализации в домен FreelPA, необходимо выполнить следующие действия:

1) в файл /etc/hosts добавить следующую строку:

172.16.1.10 dc.brest.local dc

где 172.16.1.10 и dc.brest.local - IP-адрес и полное доменное имя контроллера домена, заданные во время действий по настройке сети

 $(CM. 2.7.4)$ 

2) создать файл /etc/resolv.conf и добавить в него следующие строки:

```
search brest local
```
nameserver 172.16.1.10

3) установить пакет astra-freeipa-client командой:

sudo apt install astra-freeipa-client

В открывшемся окне Настройка РАМ нажать кнопку [Ok];

4) ввести гостевую машину в домен командой:

sudo astra-freeipa-client

```
а) при появлении приглашения для ввода вида:
```
логин администратора не указан, будет использован "admin" (-u adminname)  $username = admin$ 

```
продолжать ? (y\n)
```
ввести у и нажать клавишу <Enter>,

б) ввести пароль администратора домена, заданный во время действий по инициализация домена FreelPA (2.7.5);

5) перезагрузить гостевую машину сервиса виртуализации.

Для проверки результата ввода в домен необходимо ввести команду:

sudo astra-freeipa-client -i

Об успешном вводе в домен будет свидетельствовать следующая надпись: Обнаружен настроенный клиент в домене brest.local

# <span id="page-24-0"></span>**2.9. Настройка репозиториев и установка обновления в гостевой машине сервиса виртуализации**

В описываемом тестовом стенде в качестве источника пакетов будет дополнительно зарегистрированы:

1) локальный репозиторий с файлами установочного диска ПК СВ;

2) зафиксированная ветка интернет-репозитория оперативного обновления ОС СН (бюллетень № 2022-1011SE17MD).

Примечание. Файл образа установочного диска ПК СВ предварительно должен быть скопирован в пул хранилища на хостовой машине (по умолчанию /var/lib/libvirt/images).

**ВНИМАНИЕ!** Действия, описываемые в этом подразделе, выполняются в ОС гостевой машины сервиса виртуализации под учетной записью администратора с высоким уровнем целостности.

Чтобы создать локальный репозиторий, используя установочный диск ПК СВ, необходимо выполнить следующие действия:

1) подключить к гостевой машине файл образа установочного диска ПК СВ (см. [2.4\)](#page-17-1);

2) создать каталог для размещения репозитория командой:

sudo mkdir -p /srv/repo/brest

3) примонтировать установочный диск ПК СВ командой:

sudo mount /dev/sr0 /media/cdrom

4) скопировать файлы из установочного диска ПК СВ в каталог репозитория командой:

sudo cp -a /media/cdrom/\* /srv/repo/brest

5) отмонтировать установочный диск ПК СВ командой:

sudo umount /media/cdrom

6) подключить в качестве локального репозитория каталог /srv/repo/brest/, для этого в файле /etc/apt/sources.list добавить строку вида:

deb file:/srv/repo/brest/ brest main non-free

7) выполнить повторную синхронизацию файлов описаний пакетов с их источником командой:

sudo apt update

Для регистрации в качестве источника пакетов зафиксированной ветки интернетрепозитория оперативного обновления ОС СН (бюллетень № 2022-1011SE17MD) необходимо файл /etc/apt/sources.list скорректировать следующим образом:

1) удалить или закомментировать (установить символ "#"в начале строки) строку с описанием оптического установочного диска — строку вида:

deb cdrom:[<наименование\_установочного\_диска>]/ ...

2) добавить строку:

```
deb https://dl.astralinux.ru/astra/frozen/1.7_x86-64/1.7.2/uu/1/repository-base/ \
     1.7_x86-64 main contrib non-free
```
3) выполнить повторную синхронизацию файлов описаний пакетов с их источником командой:

sudo apt update

После подключения зафиксированной ветки интернет-репозитория необходимо установить оперативное обновление ОС СН (бюллетень № 2022-1011SE17MD) командой: sudo astra-update -A -r -T

После выполнения обновления следует перезагрузить гостевую машину.

# **3. УСТАНОВКА СЕРВИСОВ ПК СВ**

<span id="page-26-0"></span>Действия по установке сервисов ПК СВ выполняются в ОС гостевой машины сервиса виртуализации под учетной записью администратора с высоким уровнем целостности.

П р и м е ч а н и е. В описываемом тестовом стенде для развертывания ВМ в облаке ресурсов и виртуальных машин будут задействованы хранилища, установленные по умолчанию при инициализации сервиса фронтальной машины. Дополнительных действий по настройке сервиса хранилища не требуется.

В зависимости от выбранного режима работы необходимо выполнить действия, описанные в **Установка пакетов и инициализация сервисного режима работы ПК СВ** [\(3.1\)](#page-26-1) или в **Установка пакетов и инициализация дискреционного режима работы ПК СВ** [\(3.2\)](#page-29-0).

### **3.1. Установка пакетов и инициализация сервисного режима работы ПК СВ**

<span id="page-26-1"></span>Для инициализации сервисного режима работы ПК СВ необходимо выполнить следующие действия:

1) установить базовый сервис ПК СВ (см. [3.1.1\)](#page-26-2);

2) настроить подключение к веб-интерфейсу ПК СВ в браузере Mozilla Firefox (см. [3.1.2\)](#page-27-0);

3) зарегистрировать узел виртуализации в веб-интерфейсе ПК СВ (см. [3.1.3\)](#page-28-0).

# <span id="page-26-2"></span>**3.1.1. Установка базового сервиса ПК СВ**

Для установки базового сервиса ПК СВ необходимо выполнить следующие действия:

1) подключить к гостевой машине файл образа установочного носителя (см. [2.4\)](#page-17-1);

2) установить пакет brestcloud-base командой:

sudo apt install brestcloud-base

В открывшемся окне **ЛИЦЕНЗИОННОЕ СОГЛАШЕНИЕ** нажать кнопку **[Принять]**;

Примечание. Во время установки пакета brestcloud-base автоматически будет выполнена инициализация сервисов фронтальной машины и узла виртуализации. 3) задать пароль локальному пользователю brestadmin (пользователь создается автоматически) командой:

sudo passwd brestadmin

4) перезагрузить гостевую машину.

<span id="page-27-0"></span>**3.1.2. Настройка браузера Mozilla Firefox и подключение к веб-интерфейсу ПК СВ**

Чтобы настроить подключение к веб-интерфейсу ПК СВ в браузере Mozilla Firefox, необходимо:

1) установить браузер Mozilla Firefox (если при установке ОС CН не был выбран пункт **Средства работы в сети**) командой:

sudo apt install firefox

2) запустить браузер, например, с использованием графического интерфейса: «Пуск

— Сеть — Веб-браузер Firefox»;

3) добавить в исключение самоподписной ssl сертификат, для этого:

а) перейти по адресу: https://oneserver.brest.local:2616,

где oneserver.brest.local — имя гостевой машины сервиса виртуализации, заданное во время выполнения действий по настройке сети (см. [2.6\)](#page-19-1),

б) на открывшейся странице с предупреждением нажать на кнопку **[Дополнительно]**, а затем — на кнопку **[Принять риск и продолжить]**,

в) на открывшейся странице **Open Nebula** вводить ничего не нужно;

4) аналогичным образом добавить в исключение самоподписной ssl сертифкат для портов 443 и 29876 (используется для подключения к удаленному рабочему столу ВМ). Открывшуюся страницу с сообщением об ошибке можно закрыть;

5) перейти к веб-интерфейсу ПК СВ по адресу: https://oneserver.brest.local;

6) на открывшейся странице с предупреждением нажать на кнопку **[Дополнительно]**, а затем — на кнопку **[Принять риск и продолжить]** (дважды);

7) на открывшейся странице **Брест** (см рис. [22\)](#page-28-1):

- в поле **Логин** ввести brestadmin,

- в поле **Пароль** ввести пароль локального пользователя brestadmin, который был задан во время выполнения действий по установка базового сервиса ПК СВ (см. [3.1.1\)](#page-26-2),

- нажать на кнопку **[Войти]**;

29 РДЦП.10001-02 94 01

<span id="page-28-1"></span>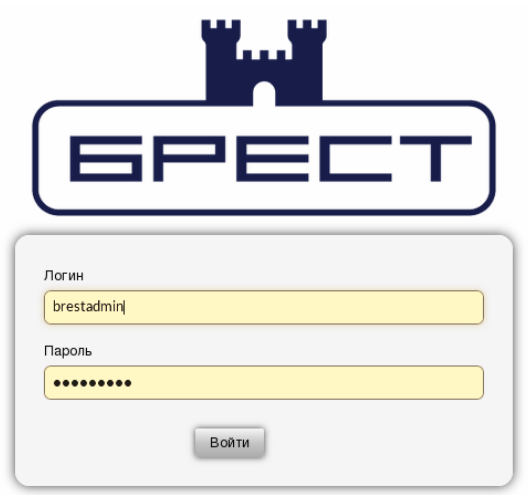

Рис. 22

# **3.1.3. Регистрация узла виртуализации в веб-интерфейсе ПК СВ**

<span id="page-28-0"></span>Для того чтобы зарегистрировать узел виртуализации в веб-интерфейсе ПК СВ, необходимо:

1) в веб-интерфейсе ПК СВ в меню слева выбрать пункт меню «Инфраструктура — Узлы» и на открывшейся странице **Узлы** нажать на кнопку **[+]**;

2) на открывшейся странице **Создать узел** (см рис. [23\)](#page-29-1):

а) в поле **Имя хоста** ввести oneserver.brest.local — имя гостевой машины сервиса виртуализации, заданное во время выполнения действий по настройке сети (см. [2.6\)](#page-19-1),

б) в поле **Логин администратора** ввести имя локального администратора гостевой машины сервиса виртуализации, заданное во время выполнения действий по установке ОС СН (см. [2.3\)](#page-17-0),

в) в поле **Пароль администратора** ввести пароль локального администратора гостевой машины сервиса виртуализации, заданный во время выполнения действий по установке ОС СН (см. [2.3\)](#page-17-0),

г) нажать на кнопку **[Создать]**;

30 РДЦП.10001-02 94 01

<span id="page-29-1"></span>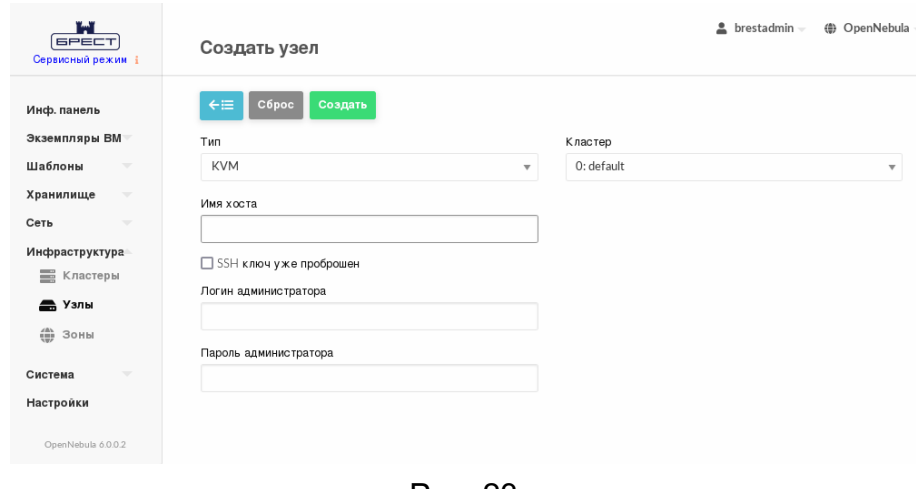

Рис. 23

3) на открывшейся странице **Узлы** появится запись о зарегистрированном узле виртуализации. Необходимо дождаться пока в столбце **Статус** для этого узла виртуализации значение Инициализация не изменится на ВКЛ. Для обновления значения статуса можно воспользоваться кнопкой **[Обновить]** (см рис. [24\)](#page-29-2).

<span id="page-29-2"></span>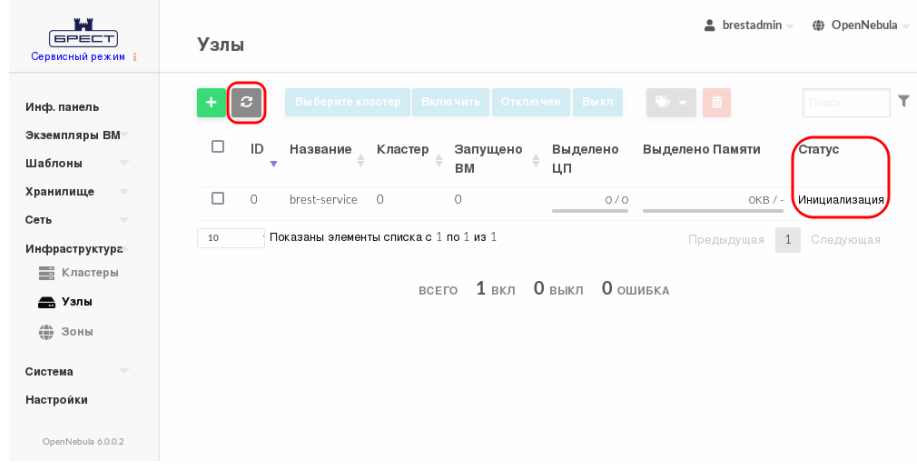

Рис. 24

После этого необходимо выполнить подготовительные мероприятия, описанные в разделе [4.](#page-33-0)

<span id="page-29-0"></span>**3.2. Установка пакетов и инициализация дискреционного режима работы ПК СВ**

Для инициализации дискреционного режима работы ПК СВ необходимо выполнить следующие действия:

1) установить и инициализировать сервис фронтальной машины (см. [3.2.1\)](#page-30-0);

2) установить и инициализировать сервис узла виртуализации (см. [3.2.2\)](#page-30-1);

3) настроить подключение к веб-интерфейсу ПК СВ в браузере Mozilla Firefox (см. [3.2.3\)](#page-31-0);

#### **3.2.1. Установка и инициализация сервиса фронтальной машины**

<span id="page-30-0"></span>Для установки и инициализации сервиса фронтальной машины необходимо выполнить следующие действия:

1) подключить к гостевой машине файл образа установочного носителя (см. [2.4\)](#page-17-1);

2) установить пакет brestcloud-ipa командой:

sudo apt install brestcloud-ipa

В открывшемся окне **ЛИЦЕНЗИОННОЕ СОГЛАШЕНИЕ** нажать кнопку **[Принять]**;

3) после установки пакета перезагрузить гостевую машину;

4) выполнить инициализацию сервиса фронтальной машины командой: sudo brestcloud-configure

В процессе инициализации сервиса фронтальной машины необходимо:

а) параметр имя администратора IPA-сервера оставить без изменений (нажать клавишу **<Enter>**),

б) ввести пароль администратора сервера (пароль администратора домена FreeIPA), заданный во время выполнения действий по установке и настройке сервиса контроллера домена (см. [2.7.5\)](#page-22-0), и нажать клавишу **<Enter>**),

в) задать логин для администратора Бреста (имя учетной записи

администратора ПК СВ) — имя brestadmin зарезервировано и не может быть использовано,

г) задать пароль для администратора Бреста;

**ВНИМАНИЕ!** Пароль администратора ПК СВ должен удовлетворять следующим требованиям сложности:

- быть длиной не менее 8 символов,
- пароль должен содержать символы из не менее чем 3-х групп:
	- латинские буквы в нижнем регистре,
	- латинские буквы в верхнем регистре,
	- цифры,
	- служебные символы.

Об успешной инициализации сервиса фронтальной машины будет свидетельствовать следующая надпись:

<span id="page-30-1"></span>Настройка прошла успешно!

#### **3.2.2. Установка и инициализация сервиса узла виртуализации**

Для установки и инициализации сервиса узла виртуализации необходимо выполнить следующие действия:

1) установить пакет ipa-libvirt-qemu командой:

sudo apt install ipa-libvirt-qemu

2) после установки пакета перезагрузить гостевую машину;

3) выполнить инициализацию сервиса узла виртуализации командой:

sudo ipa-libvirt-qemu-configure

В процессе инициализации сервиса узла виртуализации необходимо:

а) параметр имя администратора ipa-сервера оставить без изменений (нажать клавишу **<Enter>**),

б) ввести пароль администратора ipa-сервера (пароль администратора домена FreeIPA), заданный во время выполнения действий по установке и настройке сервиса контроллера домена (см. [2.7.5\)](#page-22-0), и нажать клавишу **<Enter>**),

в) ввести полное доменное имя фронтальной машины "Брест":

oneserver.brest.local (имя гостевой машины сервиса

виртуализации, заданное во время выполнения действий по настройке сети (см. [2.6\)](#page-19-1) и нажать клавишу **<Enter>**),

г) ввести имя локального администратора фронтальной машины "Брест" — имя локального администратора гостевой машины сервиса виртуализации, заданное во время выполнения действий по установке ОС СН (см. [2.3\)](#page-17-0),

д) ввести пароль локального администратора фронтальной машины

"Брест" — пароль локального администратора гостевой машины сервиса виртуализации, заданный во время выполнения действий по установке ОС СН (см. [2.3\)](#page-17-0).

Об успешной инициализации сервиса узла виртуализации будет свидетельствовать следующая надпись:

Настройка прошла успешно!

**ВНИМАНИЕ!** После инициализации сервиса узла виртуализации необходимо перезагрузить гостевую машину.

# <span id="page-31-0"></span>**3.2.3. Настройка браузера Mozilla Firefox и подключение к веб-интерфейсу ПК СВ**

Подключение к веб-интерфейсу можно осуществить с любого компьютера, имеющего сетевой доступ к гостевой машине сервиса виртуализации.

Чтобы настроить браузер для использования самоподписанного ssl-сертификата, необходимо выполнить следующие действия:

1) установить браузер Mozilla Firefox (если при установке ОС CН не был выбран пункт **Средства работы в сети**) командой:

sudo apt install firefox

2) запустить браузер, например, с использованием графического интерфейса:

«Пуск — Сеть — Веб-браузер Firefox»;

3) в адресную строку ввести about:config и нажать клавишу **<Enter>**;

4) на открывшейся странице с предупреждением нажать на кнопку **[Accept the Risk and Continue]** (Принять риск и продолжить);

5) на открывшейся странице **Расширенные настройки** в поле поиска ввести следующее слово: negotiate;

6) для параметров network.negotiate-auth.trusted-uris и network.negotiate-auth.delegation-uris установить значение: «http://, https://»;

7) добавить в исключение самоподписной ssl сертифкат, для этого:

а) перейти по адресу: https://oneserver.brest.local:2616,

где oneserver.brest.local — имя гостевой машины сервиса виртуализации, заданное во время выполнения действий по настройке сети (см. [2.6\)](#page-19-1),

б) на открывшейся странице с предупреждением нажать на

### кнопку **[Дополнительно]**, а затем — на кнопку **[Принять риск и продолжить]**,

в) на открывшейся странице **Open Nebula** вводить ничего не нужно;

8) аналогичным образом добавить в исключение самоподписной ssl сертифкат для портов 443 и 29876 (используется для подключения к удаленному рабочему столу ВМ). Открывшуюся страницу с сообщением об ошибке можно закрыть;

9) перейти к веб-интерфейсу ПК СВ по адресу: https://oneserver.brest.local; 10) на открывшейся странице с предупреждением нажать на кнопку **[Дополнительно]**, а затем — на кнопку **[Принять риск и продолжить]**;

11) в открывшемся окне авторизации ввести имя и пароль учетной записи администратора ПК СВ, заданные во время выполнения действий по инициализации сервиса фронтальной машины (см. [3.2.1\)](#page-30-0) и нажать кнопку **[Войти]**.

# <span id="page-33-0"></span>**4. ПОДГОТОВКА К РАБОТЕ ОБЛАКА РЕСУРСОВ И ВИРТУАЛЬНЫХ МАШИН**

Подготовительные мероприятия проводятся в веб-интерфейсе ПК СВ по адресу: https://oneserver.brest.local,

где oneserver.brest.local — имя гостевой машины сервиса виртуализации,

заданное во время выполнения действий по настройке сети (см. [2.6\)](#page-19-1).

В сервисном режиме работы ПК СВ для доступа к веб-интерфейсу ПК СВ на открывшейся странице **Брест** необходимо:

- в поле **Логин** ввести brestadmin,

- в поле **Пароль** ввести пароль локального пользователя brestadmin, который был задан во время выполнения действий по установка базового сервиса ПК СВ (см. [3.1.1\)](#page-26-2),

- нажать на кнопку **[Войти]**;

В дискреционном режиме работы ПК СВ для доступа к веб-интерфейсу ПК СВ необходимо:

- в открывшемся окне авторизации ввести имя и пароль учетной записи администратора ПК СВ, заданные во время выполнения действий по инициализации сервиса фронтальной машины (см. [3.2.1\)](#page-30-0) и нажать кнопку **[Войти]**;

- на открывшейся странице **Брест** нажать на кнопку **[Войти]**.

### **4.1. Создание открытой облачной сети в веб-интерфейсе ПК СВ**

<span id="page-33-1"></span>В описываемом тестовом стенде представлены только минимально необходимые настройки облачной сети.

Для того чтобы создать облачную сеть, работающую в режиме сетевого моста, необходимо выполнить следующие действия:

1) в веб-интерфейсе ПК СВ в меню слева выбрать пункт меню «Сеть — Вирт.сети» и на открывшейся странице **Вирт.сети** нажать на кнопку **[+]**, а затем в открывшемся меню выбрать пункт **Создать** (см рис. [25\)](#page-34-0)

35 РДЦП.10001-02 94 01

<span id="page-34-0"></span>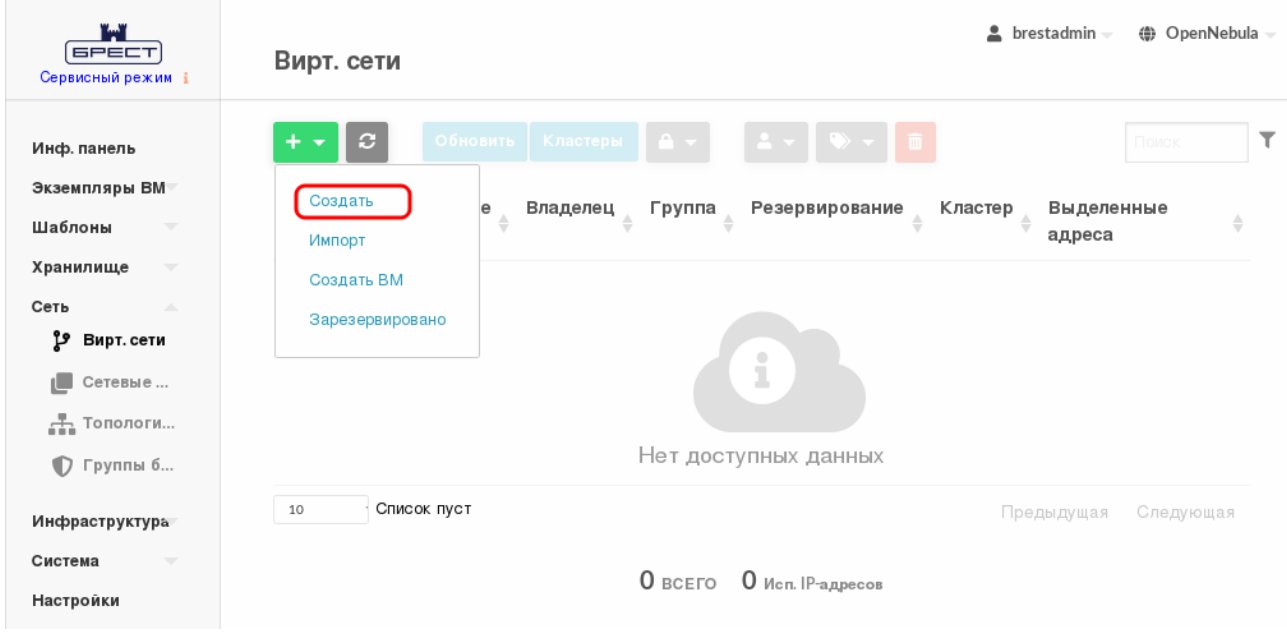

Рис. 25

2) на открывшейся странице **Создать Виртуальную сеть** во вкладке **Общие** в поле **Название** задать наименование виртуальной сети (см рис. [26\)](#page-34-1)

<span id="page-34-1"></span>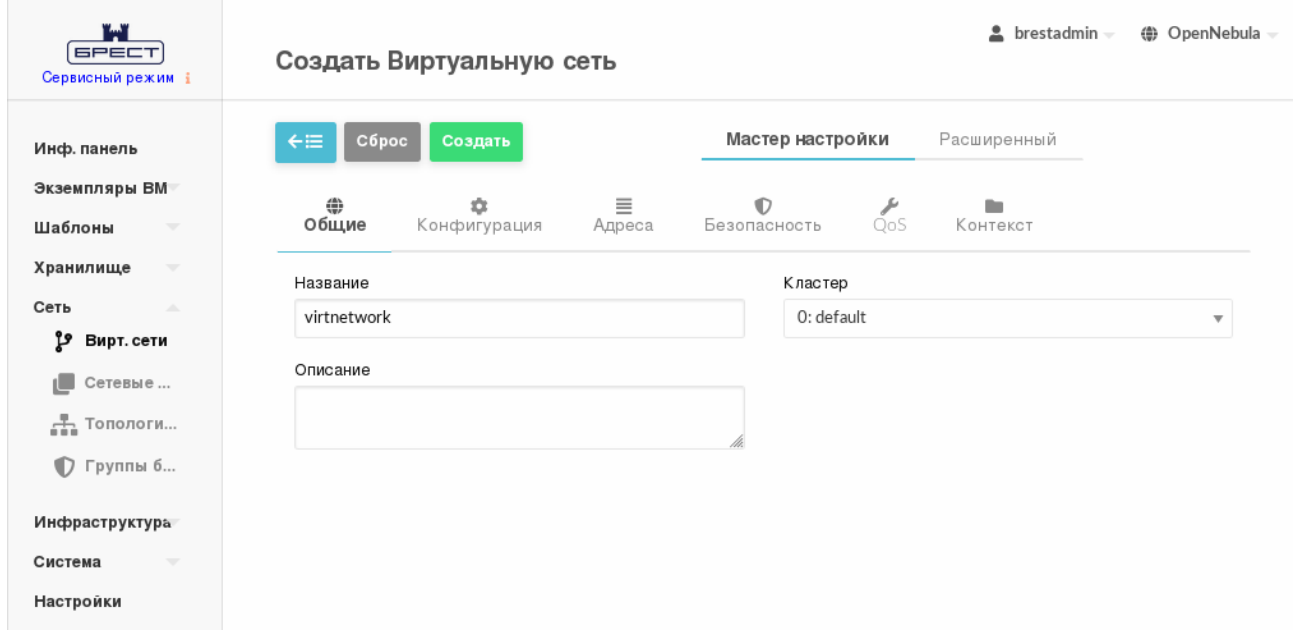

Рис. 26

3) на странице **Создать Виртуальную сеть** во вкладке **Конфигурация** (см рис. [27\)](#page-35-0) в поле **Интерфейс сет.моста** указать наименование сетевого интерфейса гостевой машины (br0), где br0 — настроенный ранее сетевой мост гостевой машины виртуализации (см. [2.6\)](#page-19-1).

<span id="page-35-0"></span>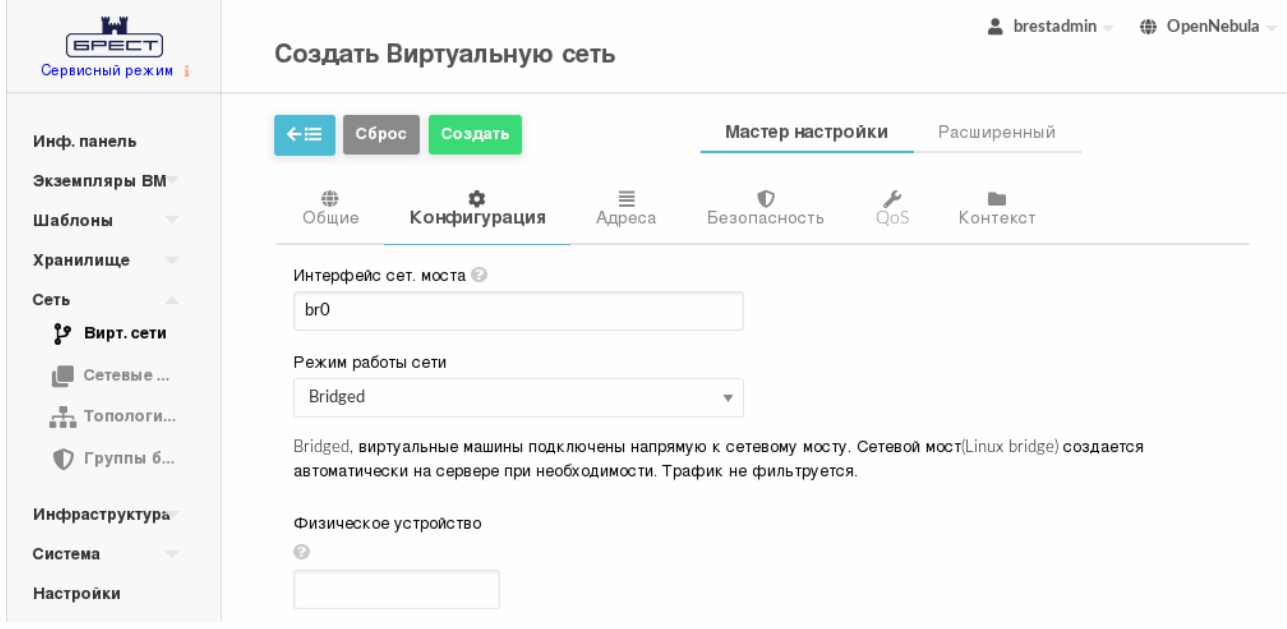

Рис. 27

4) на странице **Создать Виртуальную сеть** во вкладке **Адреса** в поле **Первый IPv4 адрес** задать начало диапазона адресов, которые будут присваиваться создаваемым ВМ, в поле **Размер** задать размер диапазона адресов (ожидаемое количество ВМ) — см рис. [28](#page-35-1)

<span id="page-35-1"></span>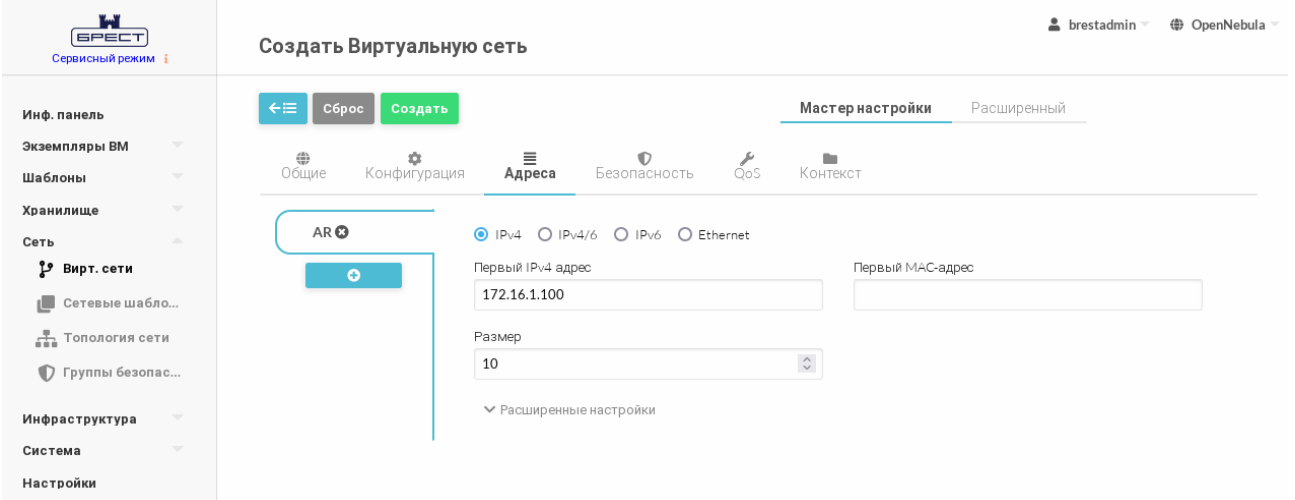

Рис. 28

П р и м е ч а н и е. Диапазон IP-адресов облачной сети должен быть назначен исходя из диапазона, установленного при создании виртуальной сети в Virt-Manager  $(172.16.1.0/24)$  — см. [2.1](#page-7-1)

5) на странице **Создать Виртуальную сеть** нажать на кнопку **[Создать]**;

6) после этого на открывшейся странице **Вирт.сети** появится запись о созданной виртуальной сети (см рис. [29\)](#page-36-1)

<span id="page-36-1"></span>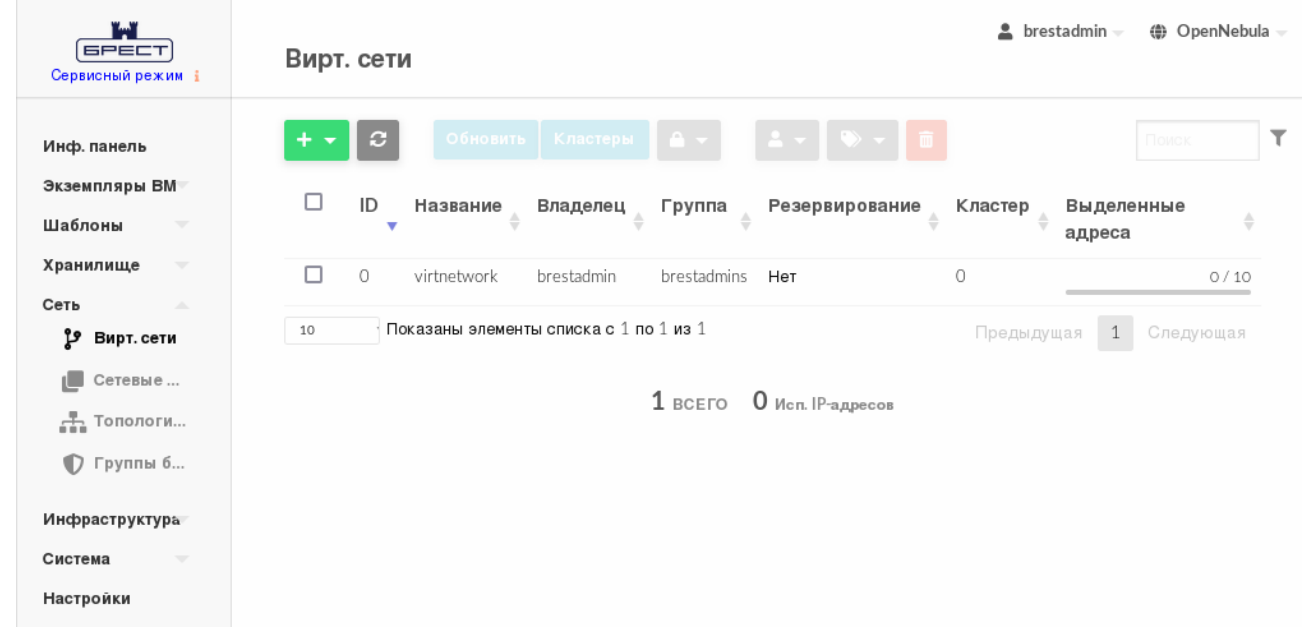

Рис. 29

#### **4.2. Загрузка установочного носителя в хранилище**

<span id="page-36-0"></span>В описываемом тестовом стенде в качестве установочного носителя используется файл образа технологического диска (установочный диск Astra Linux Special Edition РУСБ.10015-01 с интегрированным обновлением (БЮЛЛЕТЕНЬ № 2022-0819SE17)).

Файл образа технологического диска предварительно должен быть загружен на диск гостевой машины сервиса виртуализации, например в каталог /tmp/, для этого можно воспользоваться следующей командой:

scp <установочный носитель> <local-admin>@172.16.1.20:/tmp/

где <установочный носитель> — файл образа технологического диска;

 $\lambda$ local-admin> — имя локального администратора гостевой машины сервиса виртуализации, заданное при установке ОС [\(2.3\)](#page-17-0);

172.16.1.20 — IP-адрес гостевой машины сервиса виртуализации,

заданный во время выполнения действий по настройке сети (см. [2.6\)](#page-19-1).

Для загрузки файла образа установочного носителя в хранилище облака ПК СВ необходимо выполнить следующие действия:

1) в веб-интерфейсе ПК СВ в меню слева выбрать пункт меню «Хранилище — Образы»;

2) на открывшейся странице **Образы** нажать на кнопку **[+]** и в открывшемся меню выбрать пункт **Создать** (см рис. [30\)](#page-37-0)

<span id="page-37-0"></span>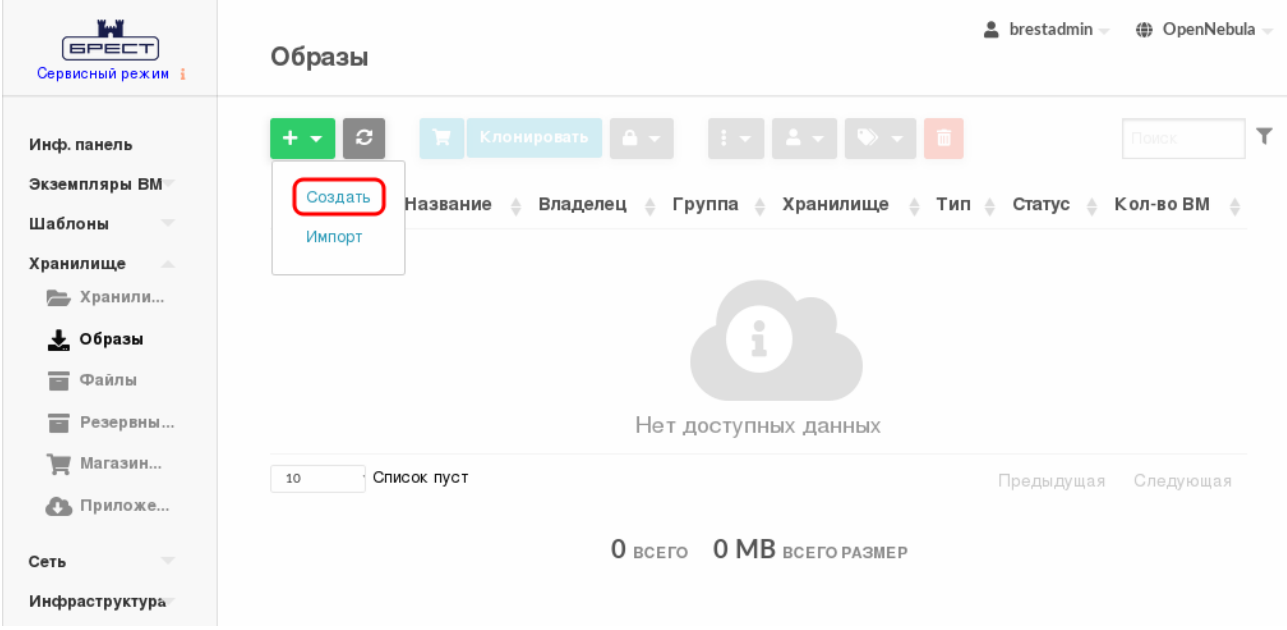

Рис. 30

3) на открывшейся странице **Укажите параметры нового образа**:

- а) в поле **Название** задать наименование образа установочного носителя,
- б) в выпадающем списке **Тип** выбрать значение CD-ROM только для чтения,
- в) в секции **Расположение образа** установить флаг **Закачать**,
- г) нажать на кнопку **[Обзор...]** (см рис. [31\)](#page-37-1);

<span id="page-37-1"></span>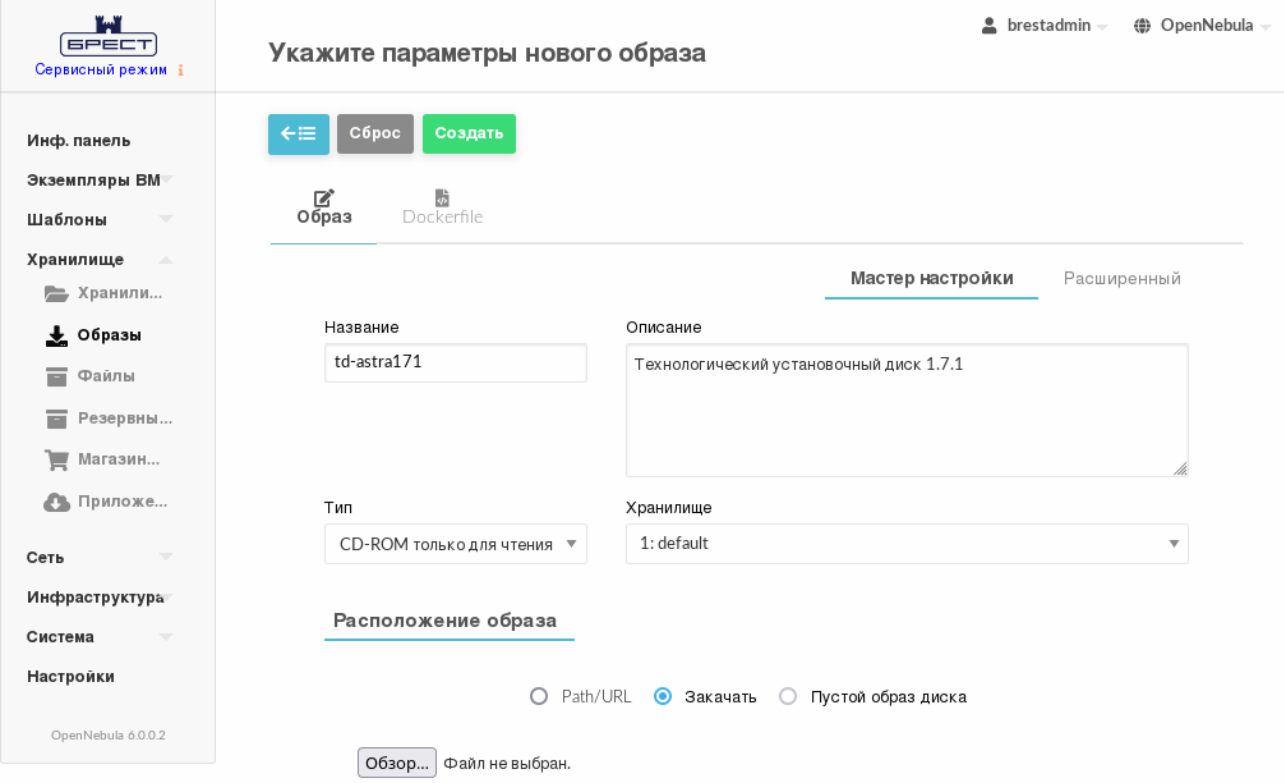

Рис. 31

# 4) в открывшемся окне **Выгрузка файла** выбрать ISO-файл образа установочного носителя и на кнопку **[Открыть]**;

5) на странице **Укажите параметры нового образа** нажать на кнопку **[Создать]**. После этого на открывшейся странице **Образы** отобразится процесс загрузки образа в облако (см рис. [32\)](#page-38-1)

<span id="page-38-1"></span>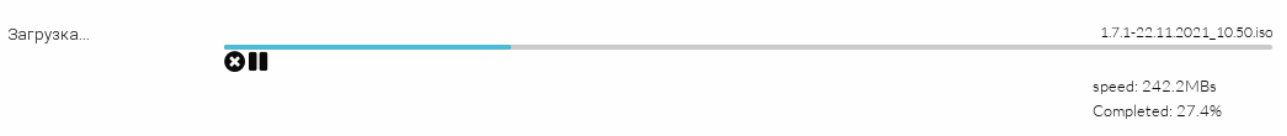

# Рис. 32

6) после окончания загрузки образа в хранилище необходимо дождаться момента, когда для загруженного образа в поле **Статус** значение ЗАБЛОКИРОВАН изменится на ГОТОВО. Для обновления страницы можно воспользоваться кнопкой **[Обновить]** (см рис. [33\)](#page-38-2)

<span id="page-38-2"></span>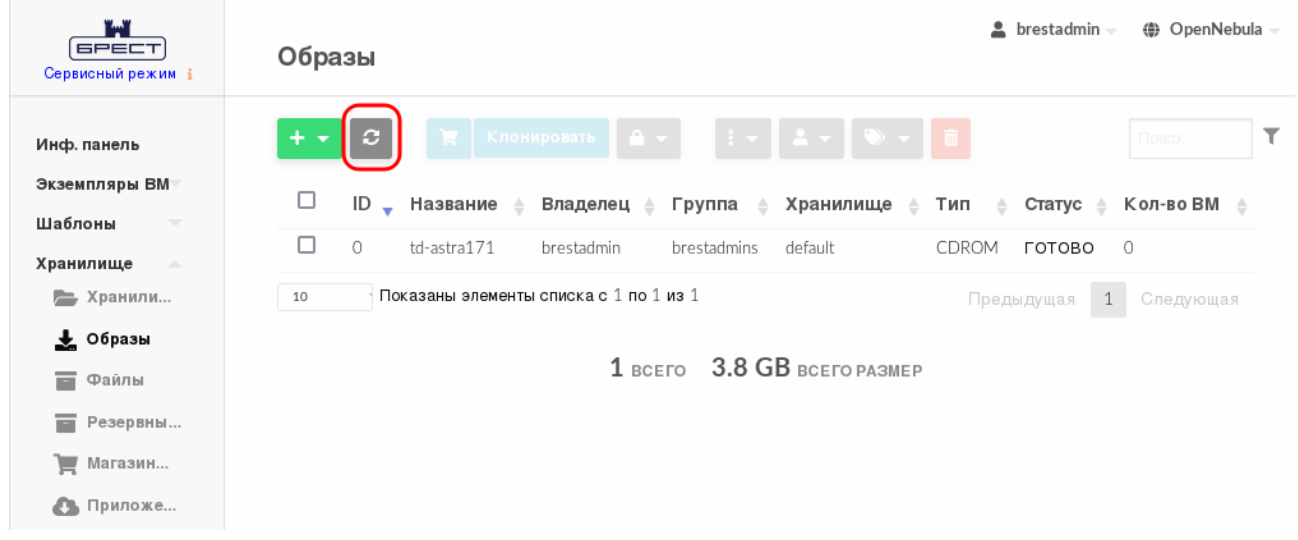

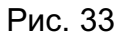

# **4.3. Создание диска ВМ (пустого) в хранилище**

<span id="page-38-0"></span>Для создания пустого диска ВМ, на который в последующем будет установлена ОС, необходимо:

1) в веб-интерфейсе ПК СВ в меню слева выбрать пункт меню «Хранилище — Образы»;

2) на открывшейся странице **Образы** нажать на кнопку **[+]** и в открывшемся меню выбрать пункт **Создать**;

- 3) на открывшейся странице **Укажите параметры нового образа**:
	- а) в поле **Название** задать наименование образа диска ВМ,
	- б) в выпадающем списке **Тип** выбрать значение Общий блок данных хранилища,

40

в) в выпадающем списке **Этот образ является постоянным** выбрать значение

Да,

- г) в секции **Расположение образа** установить флаг **Пустой образ диска**,
- д) в появившемся поле **Размер** задать требуемый размер образа (см рис. [34\)](#page-39-0);

<span id="page-39-0"></span>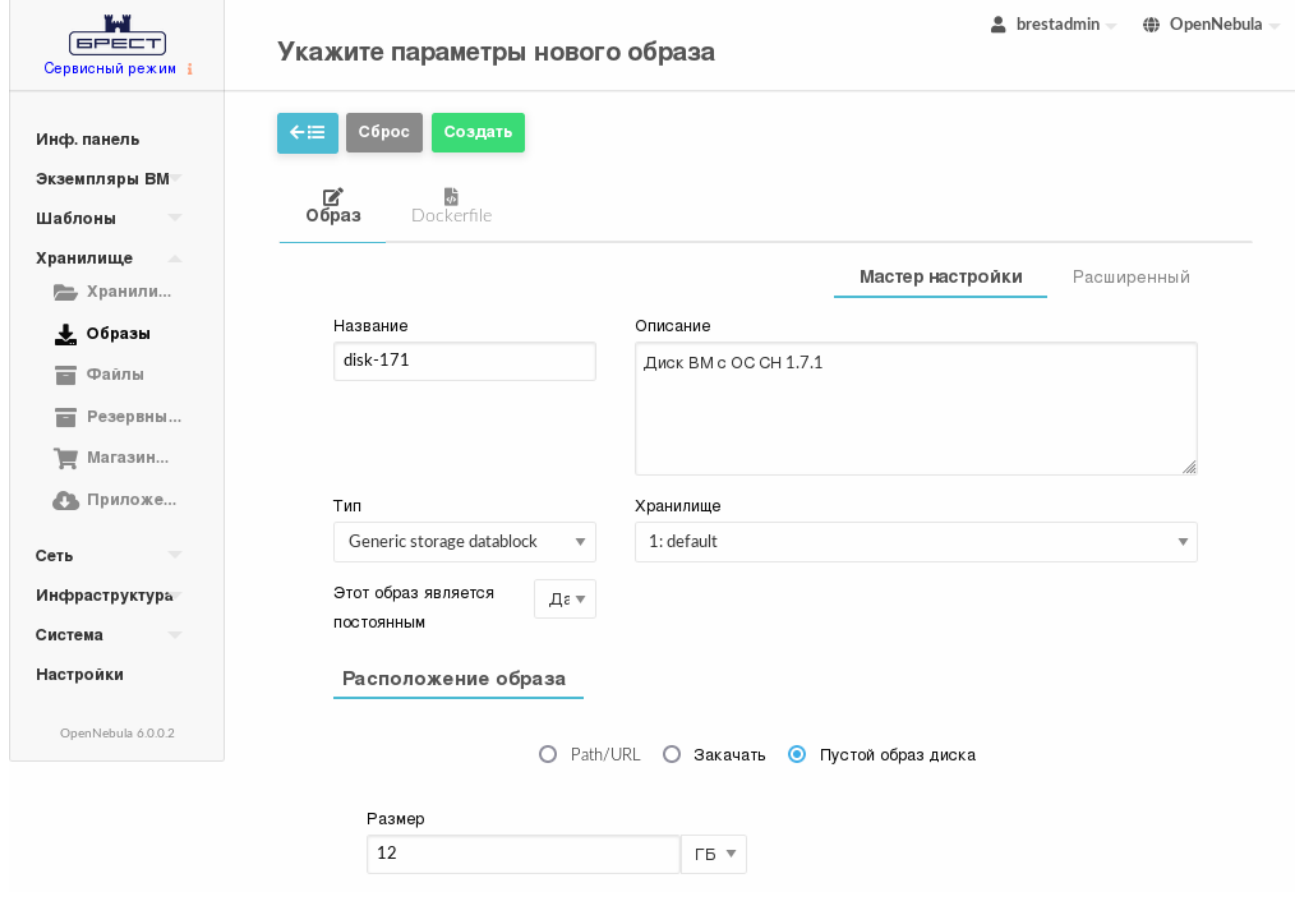

Рис. 34

4) на странице **Укажите параметры нового образа** раскрыть секцию **Расширенные настройки**, в выпадающем списке **Шина** выбрать значение Virtio, в выпадающем списке **Формат** выбрать значение qcow2 (см рис. [35\)](#page-39-1)

<span id="page-39-1"></span>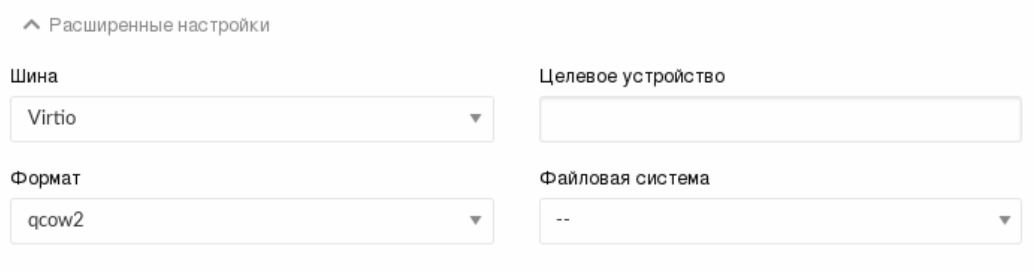

Рис. 35

41

5) на странице **Укажите параметры нового образа** нажать на кнопку **[Создать]**. После этого на открывшейся странице **Образы** необходимо удостовериться в том, что созданный образ имеет статус ГОТОВО (см рис. [36\)](#page-40-1)

<span id="page-40-1"></span>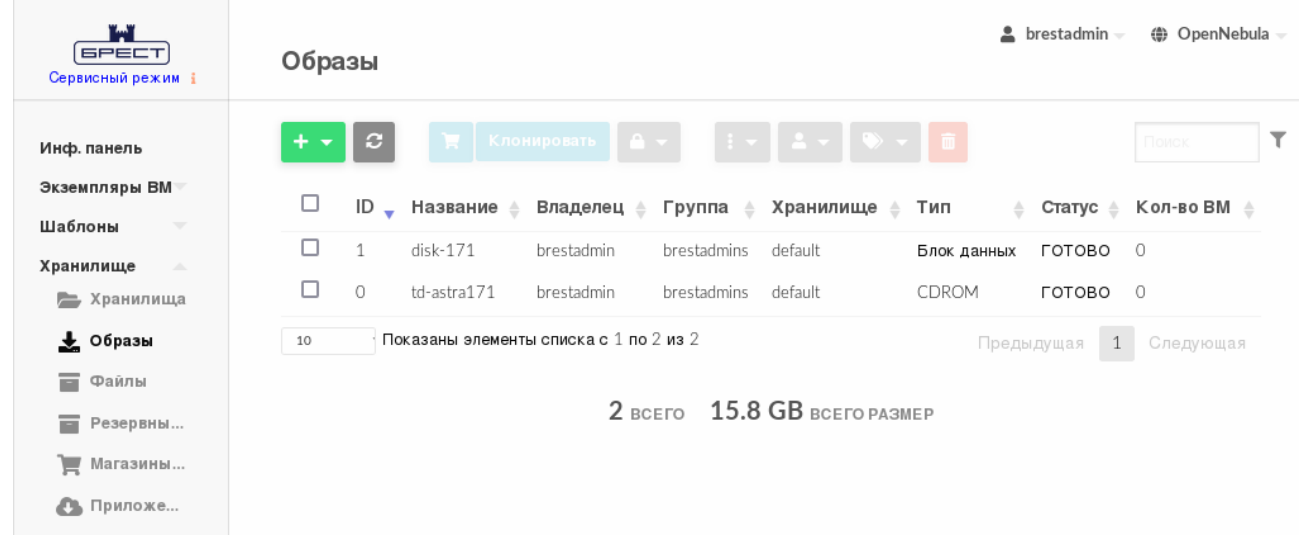

Рис. 36

#### **4.4. Создание предварительного шаблона и установка ОС в ВМ**

<span id="page-40-0"></span>В описываемом тестовом стенде представлены только минимально необходимые настройки шаблона.

Для того чтобы создать шаблон ВМ, необходимо выполнить следующие действия:

1) в веб-интерфейсе ПК СВ в меню слева выбрать пункт меню «Шаблоны — ВМ»;

2) на открывшейся странице **Шаблоны ВМ** нажать на кнопку **[+]** и в открывшемся меню выбрать пункт **Создать** (см рис. [37\)](#page-40-2)

<span id="page-40-2"></span>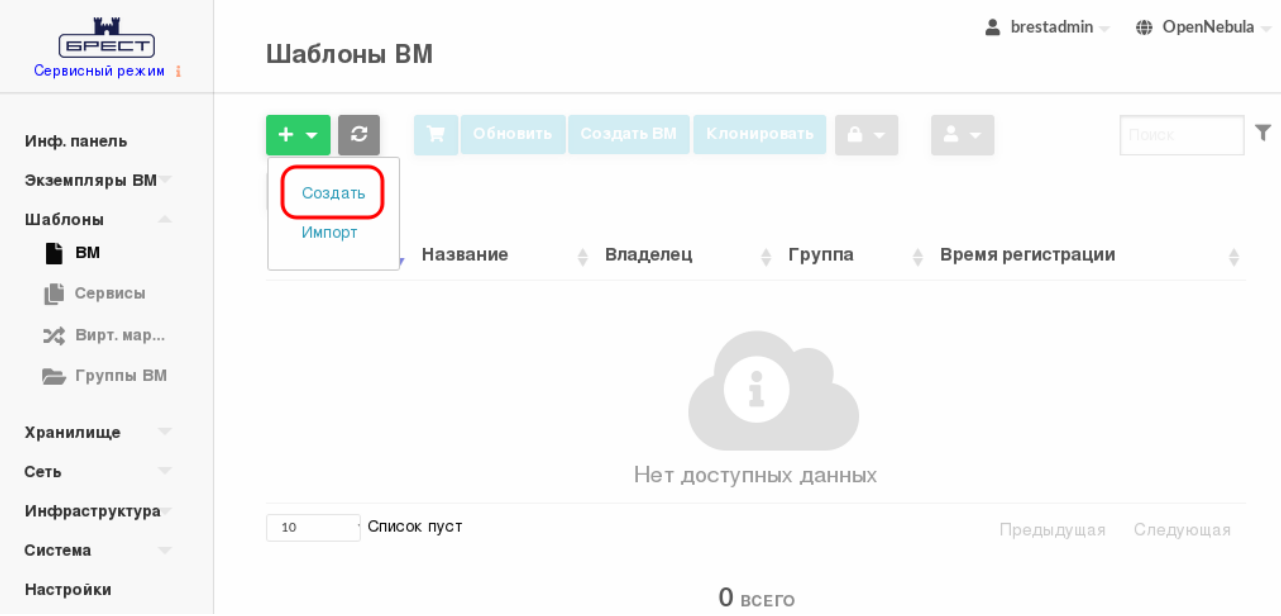

Рис. 37

3) на открывшейся странице **Создать шаблон ВМ** во вкладке **Общие** в поле **Название** задать наименование шаблона, в секции **Гипервизор** установить флаг **KVM** и указать основные параметры ВМ (память, процессор и т.п.) — (см рис. [38\)](#page-41-0)

<span id="page-41-0"></span>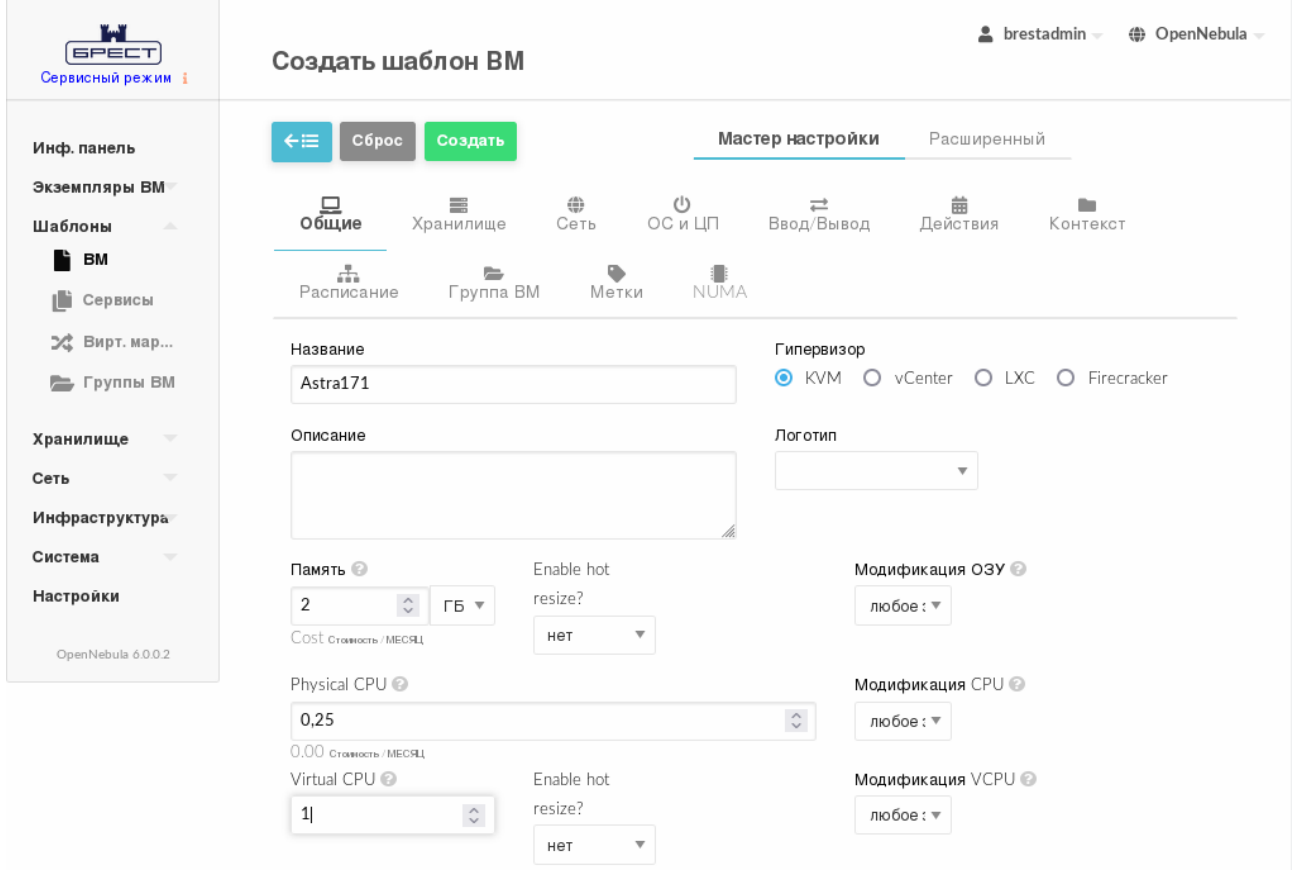

Рис. 38

- 4) на странице **Создать шаблон ВМ** во вкладке **Хранилище** (см рис. [39\)](#page-42-0):
	- а) для Диска 0 указать созданный ранее пустой диск ВМ (см [4.3\)](#page-38-0),

б) в левом поле нажать на кнопку **[+]** и для Диска 1 указать загруженный ранее установочный носитель (см [4.2\)](#page-36-0);

43 РДЦП.10001-02 94 01

<span id="page-42-0"></span>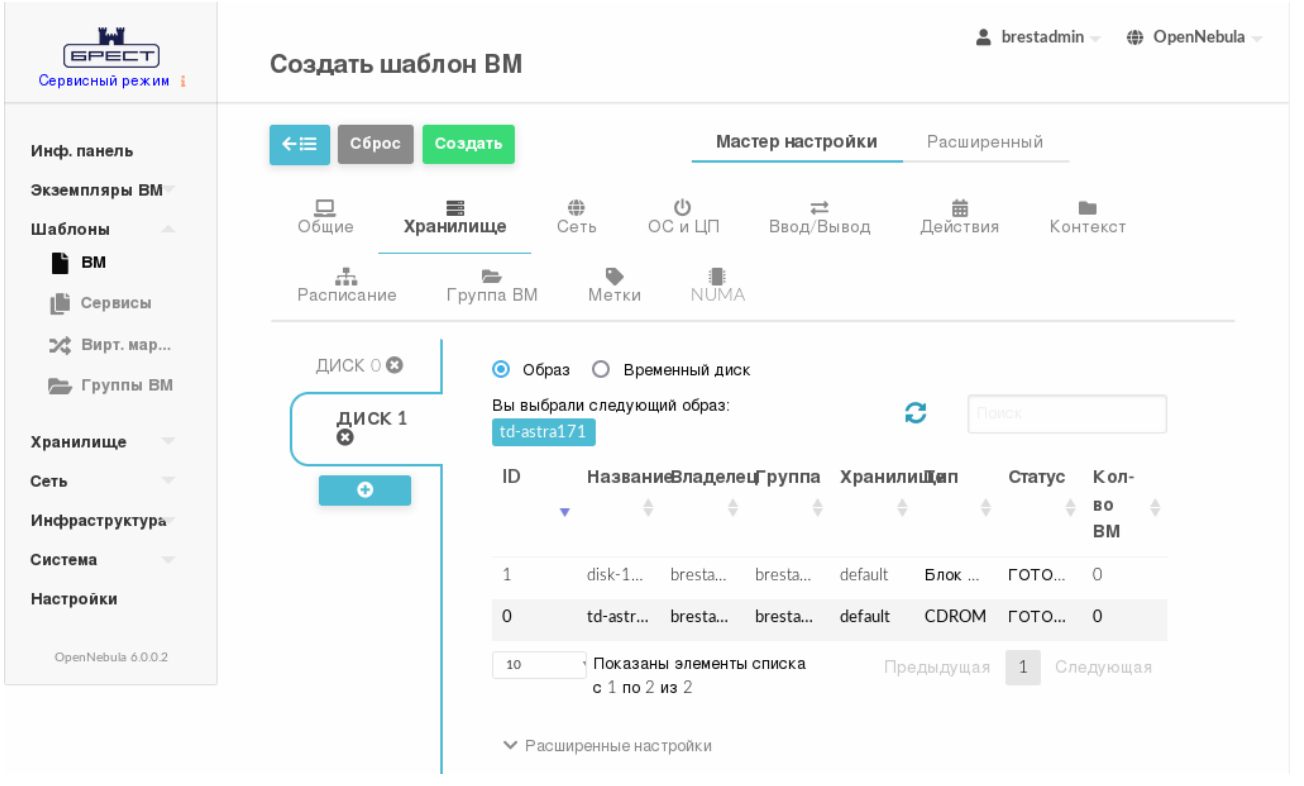

Рис. 39

5) на странице **Создать шаблон ВМ** во вкладке **Сеть** (см рис. [40\)](#page-42-1) указать созданную ранее открытую облачную сеть (см. [4.1\)](#page-33-1);

<span id="page-42-1"></span>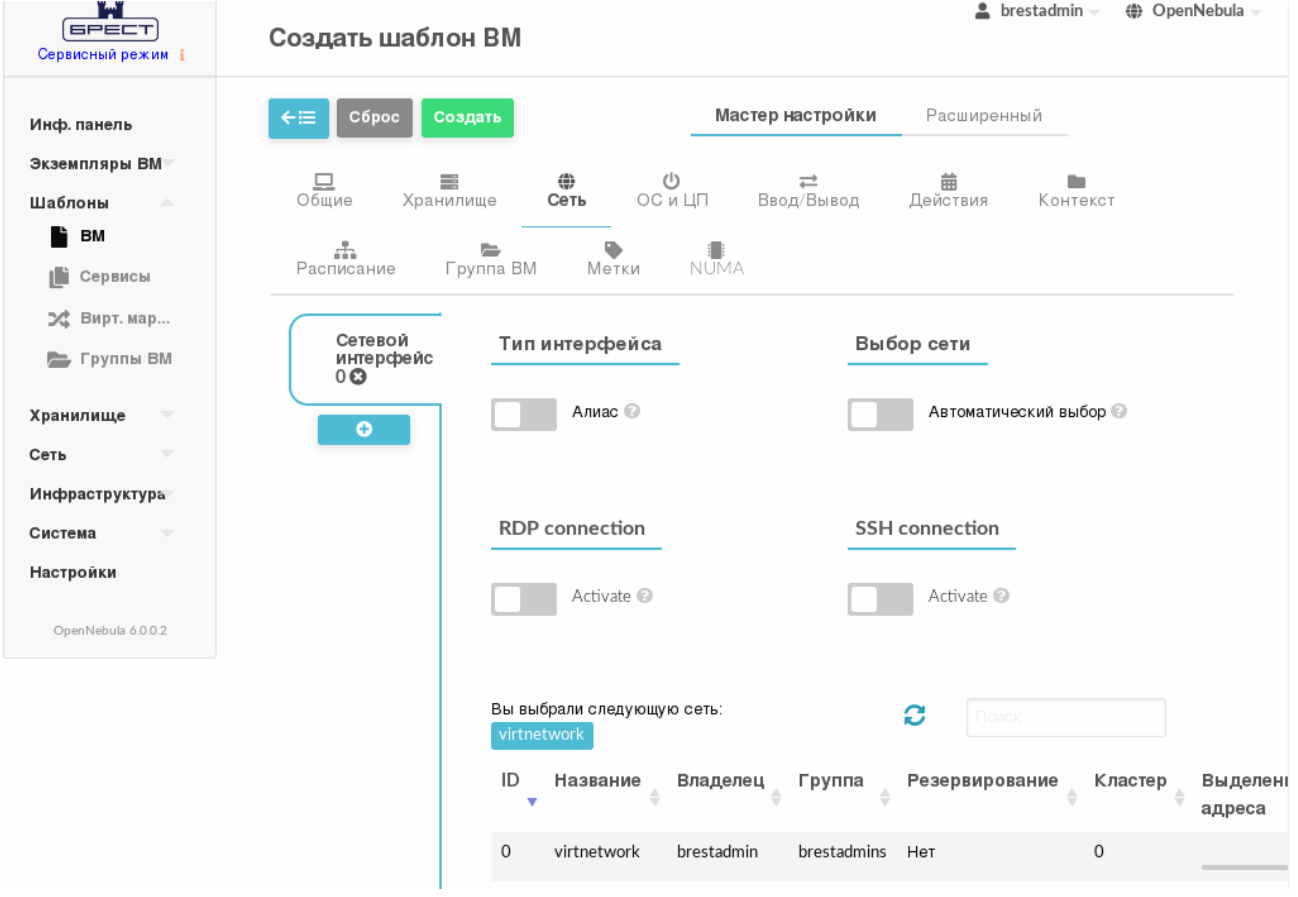

Рис. 40

# 6) на странице **Создать шаблон ВМ** во вкладке **ОС и ЦП**:

# а) в секции **Загрузка** установить флаги **disk**1 и **disk0** (см рис. [41\)](#page-43-0)

<span id="page-43-0"></span>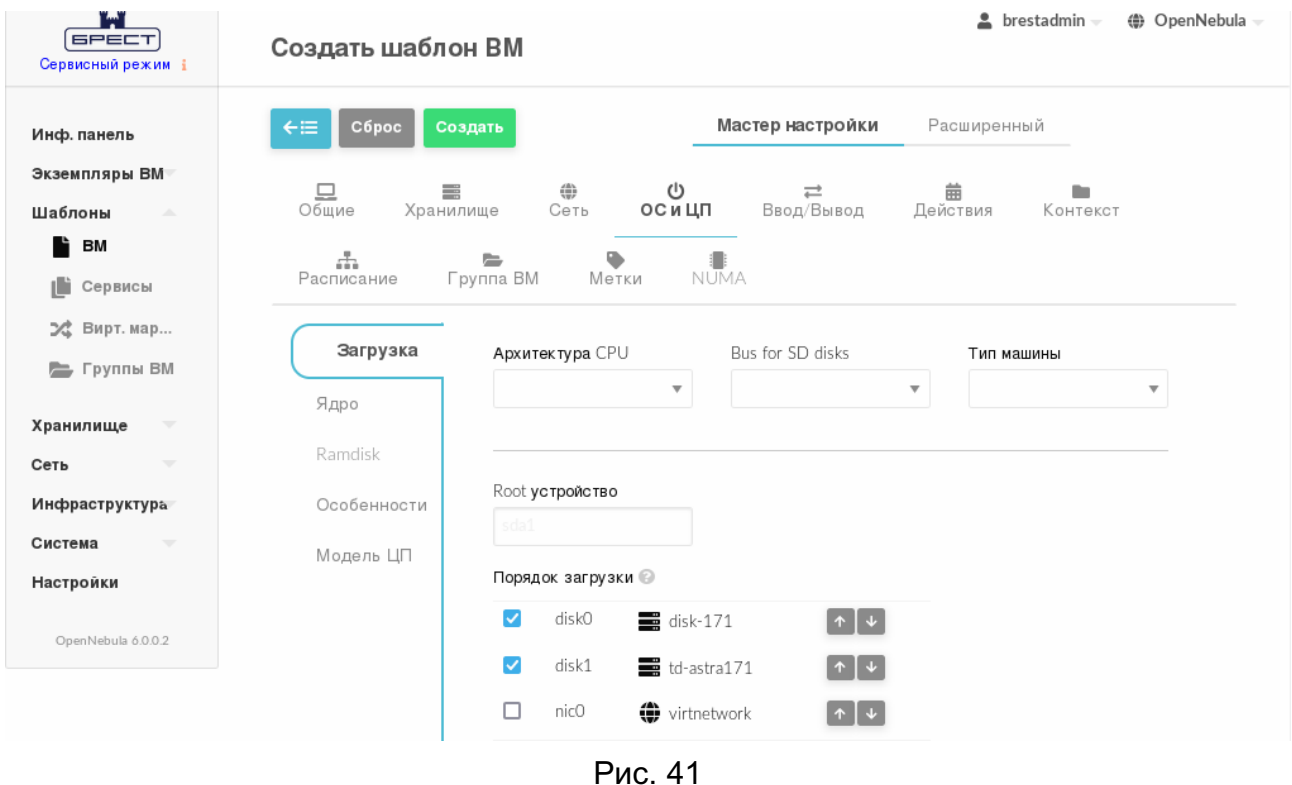

б) в секции **Особенности** в выпадающем списке **Гостевой агент QEMU** выбрать значение Да (см рис. [42\)](#page-43-1)

<span id="page-43-1"></span>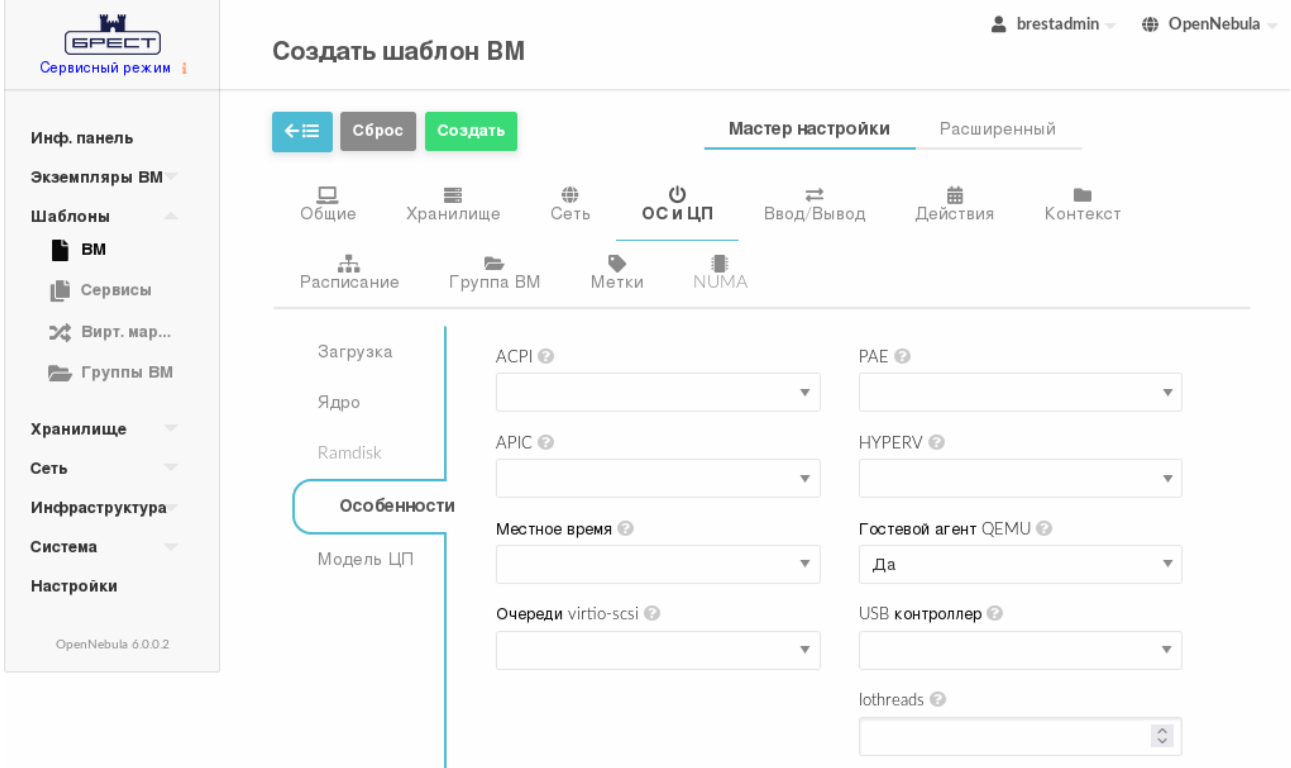

Рис. 42

7) на странице **Создать шаблон ВМ** нажать на кнопку **[Создать]**. После этого на открывшейся странице **Шаблоны В**М отобразится созданный шаблон (см рис. [43\)](#page-44-0)

<span id="page-44-0"></span>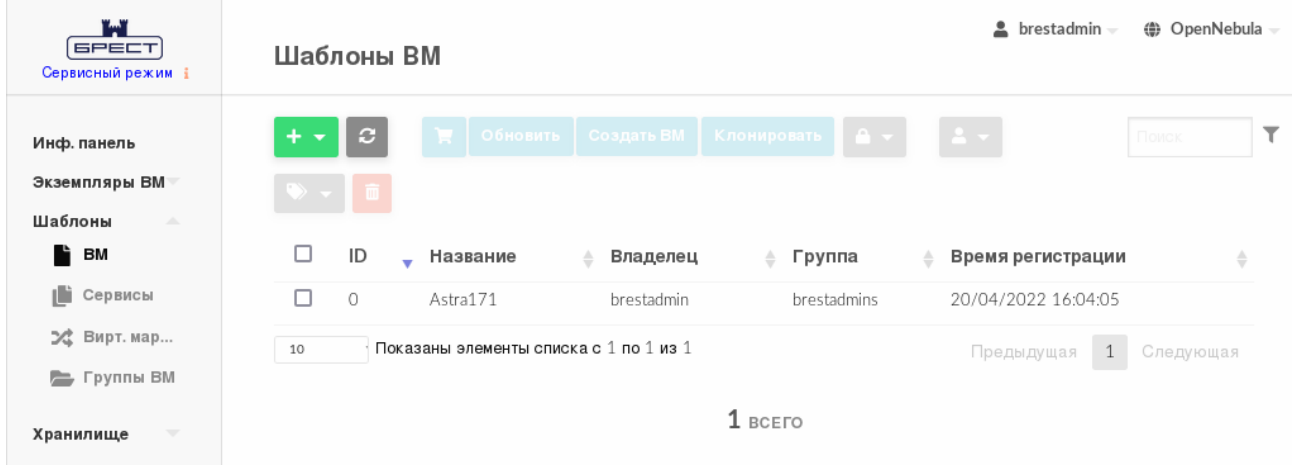

Рис. 43

8) на странице **Шаблоны ВМ** выбрать созданный шаблон и на открывшейся странице **Шаблон ВМ** нажать на кнопку **[Создать ВМ]** (см рис. [44\)](#page-44-1)

<span id="page-44-1"></span>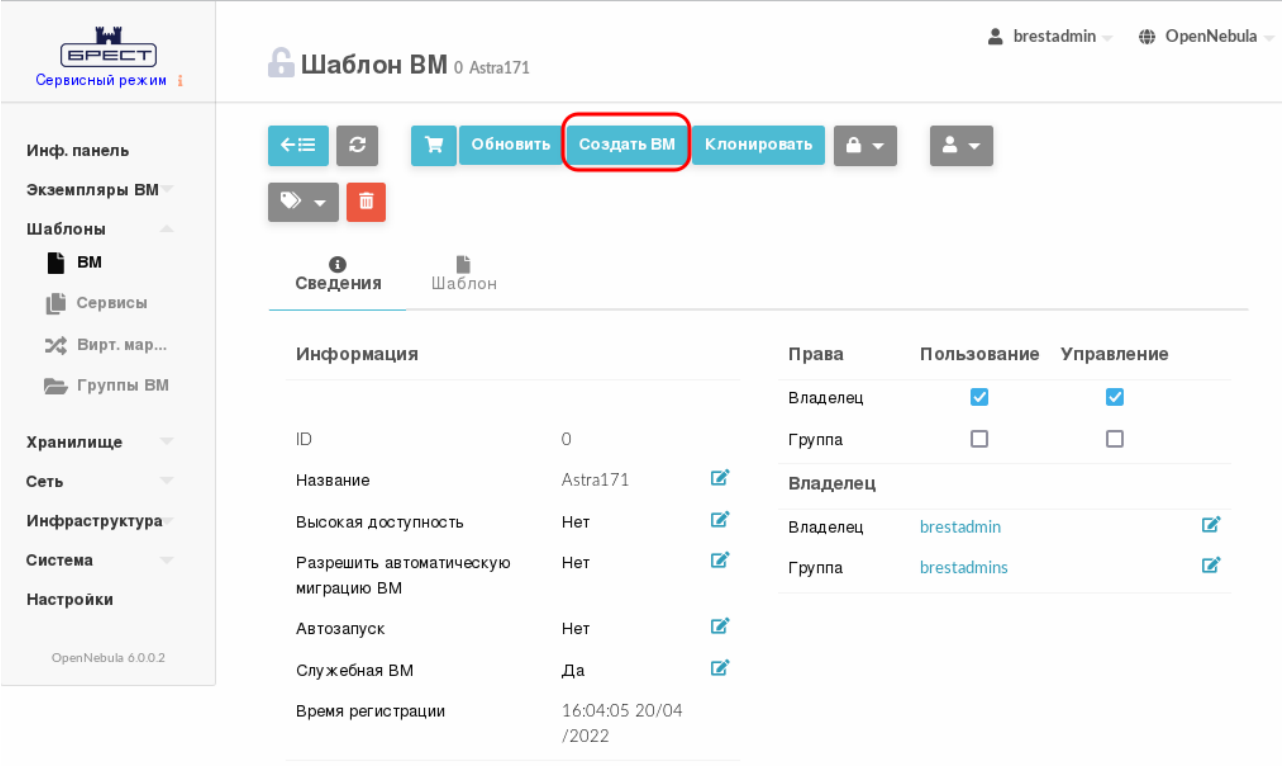

Рис. 44

9) на открывшейся странице **Создать ВМ** в поле **Имя ВМ** задать наименование ВМ и нажать на кнопку **[Создать ВМ]** (см рис. [45\)](#page-45-0)

<span id="page-45-0"></span>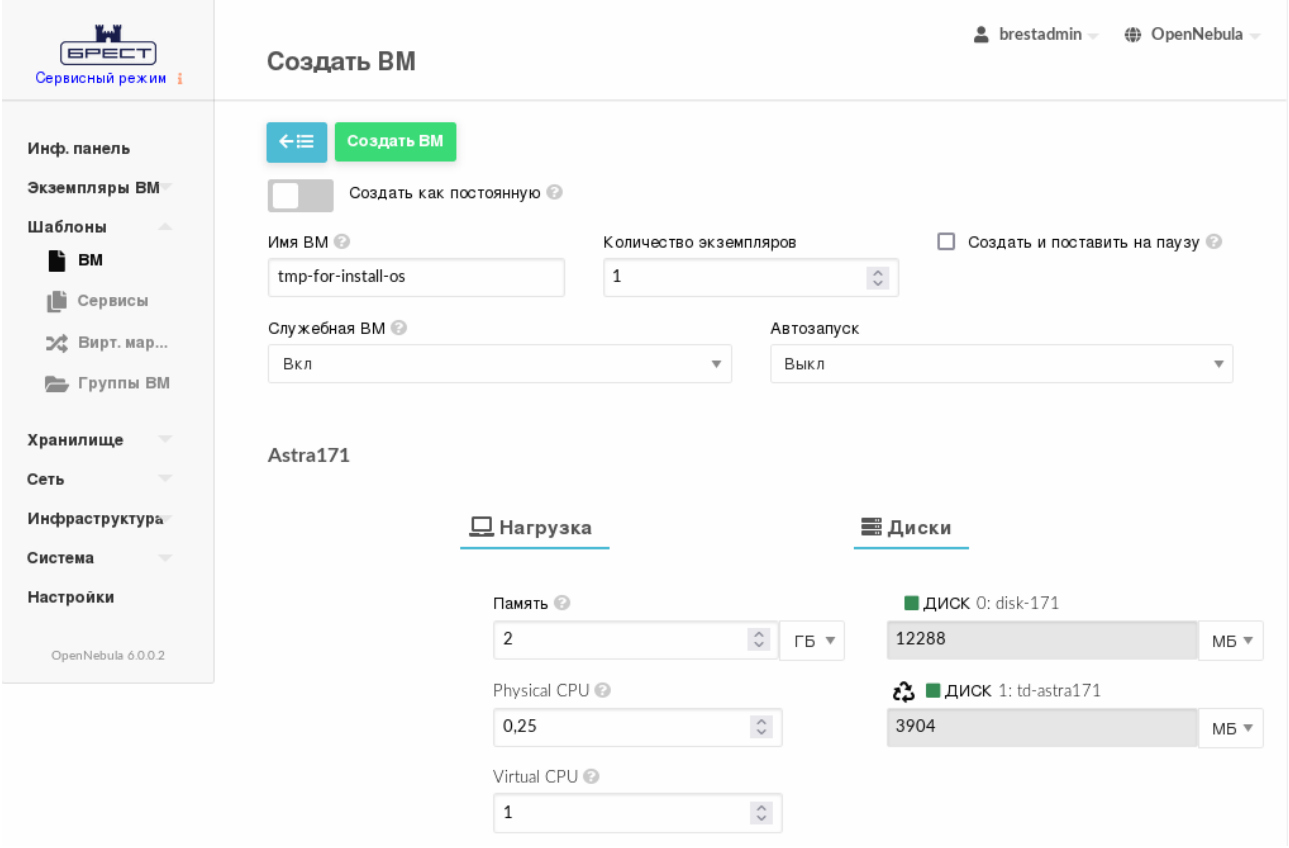

Рис. 45

10) в веб-интерфейсе в меню слева выбрать пункт меню «Экземпляры ВМ — ВМ» и дождаться пока в поле **Статус** для созданной на предыдущем шаге ВМ значение Инициализация не изменится на ВЫКЛЮЧЕНО (промежуточные значения: Ожидание и Пролог). Для обновления значения статуса можно воспользоваться кнопкой **[Обновить]** (см рис. [46\)](#page-45-1)

<span id="page-45-1"></span>

| <b>GPECT</b><br>Сервисный режим і                     | ≗<br>brestadmin $\sim$<br>( OpenNebula –<br>ВM                                                                                                    |
|-------------------------------------------------------|----------------------------------------------------------------------------------------------------|
| Инф. панель<br>Экземпляры ВМ<br>H BM                  | ★│B│▶│△↓│○↓│C↓│α↓│<br>$\begin{array}{c c c c c} \mathbf{2} & \mathbf{1} & \mathbf{0} & \mathbf{0} & \math$<br>c<br>٠<br>Поиск<br>面一 |
| <b>В Сервисы</b>                                      | □<br>ID<br><b>IPs</b><br>Charter<br>Название<br>Владелец<br>Группа<br>Узел<br>Статус<br>Пользователь,                                                                                                    |
| 24 Вирт. мар                                          | запустивший<br>$\triangle$<br>$\hat{+}$<br>$\div$<br>$\triangleq$<br>÷<br>÷<br>÷<br>÷<br>$\overline{\mathbf{v}}$<br>BM                                                                                                    |
| Шаблоны<br>$\overline{\phantom{a}}$                   | O:<br>□<br>brest-<br>tmp-for-<br>$\bigcap$<br>brestadmin<br>brestadmins<br>Пролог                                                                                                    |
| Хранилище<br>$\overline{\phantom{a}}$                 | service<br>install-os<br>192.168.1.100                                                                                                    |
| Сеть<br>$\overline{\phantom{a}}$                      | Показаны элементы списка с 1 по 1 из 1<br>10<br>Предыдущая<br>Следующая                                                                                                    |
| Инфраструктура<br>$\overline{\phantom{a}}$<br>Система | $1$ всего $1$ активен $0$ выкл $0$ ожидание<br>$0$ Ошибка                                                                                                    |
| Настройки                                             |                                                                                                    |

Рис. 46

47

11) на странице **Экземпляры ВМ — ВМ** выбрать созданный экземпляр и на открывшейся странице **ВМ** нажать на кнопку **[>]** (запуск);

12) дождаться момента, когда параметр **Текущее состояние ВМ** примет значение RUNNING, нажать на кнопку **[Открыть]** и в открывшемся меню выбрать пункт VNC (см рис. [47\)](#page-46-0)

<span id="page-46-0"></span>

| تست<br><b>GPECT</b><br>Сервисный режим і                                  | <b>BM</b> 0 tmp-for-install-os ЗАПУЩЕНО                 |                             |                                    |                    | ≗<br>brestadmin –                             | ( OpenNebula -    |
|---------------------------------------------------------------------------|---------------------------------------------------------|-----------------------------|------------------------------------|--------------------|-----------------------------------------------|-------------------|
| Инф. панель<br>Экземпляры ВМ<br><b>HI</b> BM                              | c<br>Q<br>←≔<br>面 -<br><b>VAN</b>                       | <b>Virt Viewer</b>          | υ                                  | G.                 |                                               |                   |
| ₩<br>Сервисы<br>24 Вирт. мар<br>Шаблоны                                   | $\bullet$<br>Сведения<br>赤<br>므<br>Размещение<br>Снимки | <b>VNC</b><br>盖<br>Действия | 므<br>Нагрузка<br>ά<br>Конфигурация | ≏<br>Безопасность  | ≡<br>Хранилище<br>Ľì<br>Ë<br>Журнал<br>Шаблон | ⇔<br>Сеть         |
| Хранилище<br>$\overline{\phantom{m}}$<br>Сеть<br>$\overline{\phantom{a}}$ | Информация                                              |                             |                                    | Права              | Пользование                                   | Управление        |
| Инфраструктура                                                            | ID                                                      | 0                           |                                    | Владелец<br>Группа | $\blacktriangledown$<br>г                     | $\checkmark$<br>□ |
| Система<br>Настройки                                                      | Название                                                | tmp-for-install-os          | ■                                  | Владелец           |                                               |                   |
| OpenNebula 6.0.0.2                                                        | Состояние<br>Текущее состояние ВМ                       | Активен<br><b>RUNNING</b>   |                                    | Владелец<br>Группа | brestadmin<br>brestadmins                     | ■<br>$\mathbf{z}$ |
|                                                                           | Узел                                                    | brest-service               |                                    | Резервные копии ВМ |                                               |                   |

Рис. 47

13) на появившейся панели браузера firefox с предупреждением нажать на кнопку **[Настройки]** и выбрать пункт Разрешить всплывающие окна для oneserver.brest.local (см рис. [48\)](#page-46-1)

<span id="page-46-1"></span>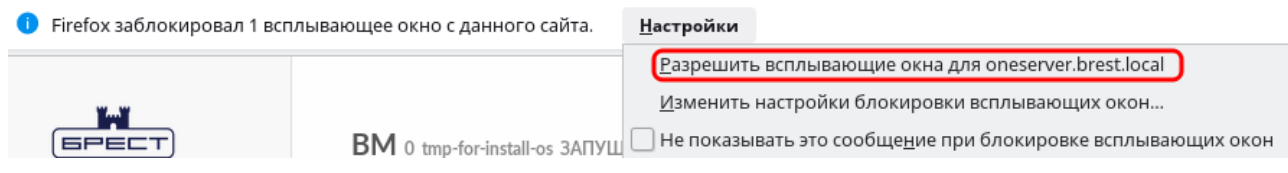

Рис. 48

14) на открывшейся странице с подключенным удаленным рабочим столом ВМ (см рис. [49\)](#page-47-1) выполнить действия по установке системы, при этом во время установки на странице **Дополнительные настройки ОС** выбрать пункт Запрет автонастройки сети.

<span id="page-47-1"></span>

|                                   | <b>CONNECTED</b>                                                                                                    | <b>Send CtrlAltDel</b><br>$\mathbf{C}$        | E.<br>画 |
|-----------------------------------|----------------------------------------------------------------------------------------------------|-----------------------------------------------|---------|
| $\bullet$ #0 - tmp-for-install-os |                                                                                                    | Started on: 16:07:50 20/04/2022 192.168.1.100 |         |
|                                   | <b>ОПЕРАЦИОННАЯ</b><br>ASTRA LINUX<br><b>СИСТЕМА</b>                                                                                                    |                                               |         |
|                                   | Лицензия                                                                                                    |                                               |         |
|                                   | ЛИЦЕНЗИОННОЕ СОГЛАШЕНИЕ ПО ИСПОЛЬЗОВАНИЮ ОПЕРАЦИОННОЙ СИСТЕМЫ СПЕЦИАЛЬНОГО НАЗНАЧЕНИЯ ASTRALINUX SPECIAL EDITION<br>ВНИМАНИЕ! Прочтите внимательно нижеизложенное ЛИЦЕНЗИОННОЕ СОГЛАШЕНИЕ прежде чем устанавливать запускать или иным образом использовать<br>ПРОГРАММНЫЙ ПРОДУКТ Любое использование ПРОГРАММНОГО ПРОДУКТА в том числе его установка и запуск означает согласие с условиями<br>приведённого ниже ЛИЦЕНЗИОННОГО СОГЛАШЕНИЯ.<br>Настоящее Лицензионное соглашение (СОГЛАШЕНИЕ) является юридическим соглашением между Лицензиатом (физическим или юридическим лицом,<br>именуемым в дальнейшем ПОЛЬЗОВАТЕЛЕМ)и Лицензиаром (Обществом с ограниченной ответственностью «РусБИТех-Астра»,именуемым в дальнейшем                                                                                                    |                                               |         |
|                                   | ПРАВООБЛАДАТЕЛЕМ), которое является правообладателем Операционной системы специального назначения «Astra Linux Special Edition» (ПРОГРАММНЫЙ<br>ПРОДУКТ) При заключении между ПОЛЬЗОВАТЕЛЕМ и ПРАВООБЛАДАТЕЛЕМ ЛИЦЕНЗИОННОГО ДОГОВОРА предусматривающего передачу права использования<br>ПРОГРАММНОГО ПРОДУКТА на условиях простой (неисключительной)лицензии СОГЛАШЕНИЕ и все его положения является неотьемлемой частью<br>ЛИЦЕНЗИОННОГО ДОГОВОРА Устанавливая запуская или иным образом используя ПРОГРАММНЫЙ ПРОДУКТ ПОЛЬЗОВАТЕЛЬ тем самым соглашается с<br>положениями настоящего СОГЛАШЕНИЯ Если ПОЛЬЗОВАТЕЛЬ не согласен безоговорочно принять положения настоящего СОГЛАШЕНИЯ ПРАВООБЛАДАТЕЛЬ<br>отказывает ему в праве на любое использование ПРОГРАММНОГО ПРОДУКТА В этом случае ПОЛЬЗОВАТЕЛЬ не имеет права устанавливать, запускать,<br>копировать или иным образом использовать ПРОГРАММЊЫЙ ПРОДУКТ а также вправе вернуть ПРОГРАММЊЫЙ ПРОДУКТ организации у которой его<br>приобрел, при условии целостности (отсутствия признаков вскрытия) товарной упаковки. |                                               |         |
|                                   | 1. ОБЩИЕ ПОЛОЖЕНИЯ                                                                                                    |                                               |         |
|                                   | 1.1.ПРОГРАММНЫЙ ПРОДУКТ охраняется авторским правом международными соглашениями о защите интеллектуальной собственности и действующим<br>законодательством Российской Федерации Ответственность за нарушение прав ПРАВООБЛАДАТЕЛЯ на ПРОГРАММНЫЙ ПРОДУКТ наступает в соответствии<br>с действующим законодательством Российской Федерации.                                                                                                    |                                               |         |
|                                   | 1.2 Соответствие ПРОГРАММНОГО ПРОДУКТА требованиям безопасности информации подтверждается сертификатами,оформленными согласно требованиям<br>действующего законодательства Российской Федерации.                                                                                                    |                                               |         |
|                                   | 1.3.Настоящее СОГЛАШЕНИЕ не предоставляет право собственности на ПРОГРАММНЫЙ ПРОДУКТ и его компоненты, а только право использования<br>ПРОГРАММНОГО ПРОДУКТА и его компонентов в соответствии с условиями настоящего СОГЛАШЕНИЯ. Действие настоящего СОГЛАШЕНИЯ распространяется<br>на все элементы ПРОГРАММНОГО ПРОДУКТА как единого целого.                                                                                                    |                                               |         |
|                                   | 1.4. Приобретение настоящего ПРОГРАММНОГО ПРОДУКТА – это приобретение прав на его использование на условиях простой (неисключительной)<br>лицензии.                                                                                                    |                                               |         |
|                                   | 1.5. ПРАВООБЛАДАТЕЛЬ допускает предоставление прав использования ПРОГРАММНОГО ПРОДУКТА без заключения соответствующего договора только в<br>целях тестирования ПРОГРАММНОГО ПРОДУКТА на ОДНОЙ ЭВМ т.е оценки его технических характеристик и качеств в целях дальнейшего приобретения<br>ПРОГРАММНОГО ПРОДУКТА В случае предоставления ПОЛЬЗОВАТЕЛЮ ПРАВООБЛАДАТЕЛЕМ прав использования ПРОГРАММНОГО ПРОДУКТА в целях<br>тестирования без заключения соответствующего договора права использования считаются предоставленными на условиях простой<br>(неисключительной)лицензии в строгом соответствии с настоящим СОГЛАШЕНИЕМ на срок 90 (девяносто) календарных дней Для тестирования на<br>условиях отличных от описанных в данном лицензионном соглашении требуется получение письменного согласия ПРАВООБЛАДАТЕЛЯ.                                                                                                    |                                               | $\vee$  |
|                                   | Снимок экрана<br>Справка                                                                                                    | Продолжить                                    |         |

Рис. 49

#### **4.5. Подключение интернет-репозитория в ВМ**

<span id="page-47-0"></span>В описываемом тестовом стенде рассматривается порядок подключения интернетрепозиториев Astra Linux в ВМ. Для обеспечения доступа к интернет-репозиториям Astra Linux необходимо, чтобы в хостовой ОС был доступ к сети Интернет.

**ВНИМАНИЕ!** Для выполнения описываемых действий необходимо войти в ОС виртуальной машины под учетной записью администратора с высоким уровнем целостности.

Примечание. Чтобы запустить терминал в ВМ можно воспользоваться графическим интерфейсом: «Пуск — Системные — Терминал Fly»

Для подключения интернет-репозиториев Astra Linux необходимо выполнить следующие действия:

1) Настроить сетевое соединение в ВМ:

а) в файл /etc/network/interfaces добавить следующие строчки: auto eth0

```
iface eth0 inet static
address 172.16.1.100
netmask 255.255.255.0
gateway 172.16.1.1
```
 $172.16.1.100$  — IP-адрес из диапазона облачной сети ПК СВ, которая была где настроена ранее (см. 4.1),

172.16.1.1 - IP-адрес шлюза гостевой машины сервиса виртуализации;

б) запустить в работу сетевой интерфейс командой:

sudo ifup eth0

2) Необязательный шаг. для удобства настройки добавить в автозапуск и запустить службу ssh командами:

sudo systemctl enable ssh

sudo systemctl start ssh

Примечание. Если при установки ОС не был выбран пункт Средства удаленного подключения SSH, предварительно необходимо установить пакет ssh командой:

sudo apt install ssh

Далее можно подключиться к ВМ из хостовой ОС по SSH;

3) создать файл /etc/resolv.conf и добавить в него следующие строки:

search auto

nameserver 8.8.8.8

4) удостовериться в том, что интернет-репозиторий Astra Linux доступен по доменному имени, выполнив команду:

ping dl.astralinux.ru

пример вывода после выполнения команды:

PING dl.astralinux.ru (51.250.6.116) 56(84) bytes of data.

64 bytes from 51.250.6.116 (51.250.6.116): icmp\_seq=1 ttl=57 time=6.91 ms

5) в файле /etc/apt/sources.list добавить строки:

deb https://dl.astralinux.ru/astra/frozen/1.7\_x86-64/1.7.2/uu/1/repository-base/ \ 1.7\_x86-64 main contrib non-free

```
deb https://dl.astralinux.ru/astra/frozen/1.7 x86-64/1.7.2/repository-extended/ \
      1.7_x86-64 main contrib non-free
```
6) выполнить повторную синхронизацию файлов описаний пакетов с их источником командой:

sudo apt update

После подключения интернет-репозиториев необходимо установить оперативное обновление ОС СН (бюллетень № 2022-1011SE17MD) командой:

sudo astra-update -A -r -T

После выполнения обновления следует перезагрузить ВМ.

#### **4.6. Установка пакета one-context в ВМ**

<span id="page-49-0"></span>OpenNebula использует метод, называемый контекстуализацией, для отправки информации на виртуальную машину во время загрузки. Контекстуализация позволяет установить или переопределить данные ВМ, имеющие неизвестные значения или значения по умолчанию (имя хоста, IP-адрес, .ssh/authorized\_keys).

В операционной системе ВМ для установки пакета one-context необходимо выполнить команду:

<span id="page-49-1"></span>sudo apt install one-context

### **4.7. Настройка шаблона для тиражирования ВМ**

Чтобы настроить шаблон для последующего тиражирования ВМ, необходимо выполнить следующие действия:

1) в операционной системе ВМ установить ПО, которое планируется использовать в дальнейшем, затем выключить ВМ;

<span id="page-49-2"></span>2) в веб-интерфейсе ПК СВ на странице ВМ удалить эту ВМ, нажав на кнопку **[Уничтожить] (жестко)** (см рис. [50\)](#page-49-2)

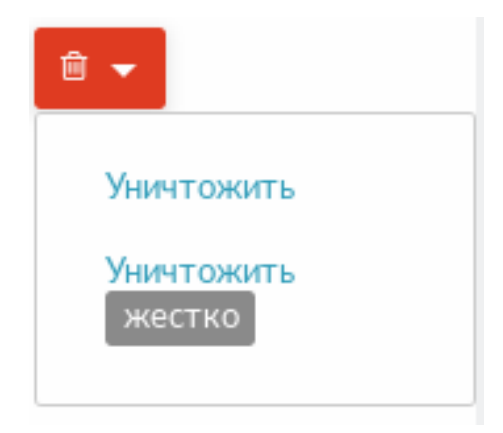

Рис. 50

<span id="page-49-3"></span>3) в открывшемся окне с предупреждением нажать на кнопку **[OK]** (см рис. [51\)](#page-49-3)

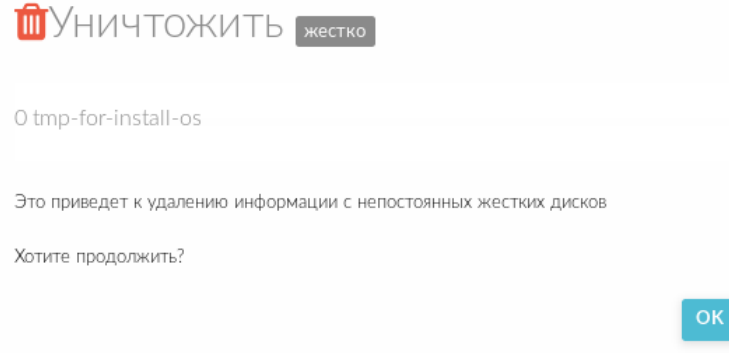

Рис. 51

П р и м е ч а н и е. Диск ВМ сохранится, т.к. ранее был установлен флаг **Этот образ является постоянным.**

4) дождаться удаления ВМ, для обновления страницы можно воспользоваться кнопкой **[Обновить]**;

5) в веб-интерфейсе ПК СВ в меню слева выбрать пункт меню «Хранилище — Образы» и на открывшейся странице **Образы** выбрать диск ВМ (образ, в столбце **Тип** которого указано значение Блок данных);

6) на открывшейся странице **Образ** во вкладке **Сведения** (см рис. [52\)](#page-50-0) выполнить следующие действия:

а) в выпадающем списке **Тип** выбрать значение ОС,

б) в выпадающем списке **Постоянный** выбрать значение нет;

<span id="page-50-0"></span>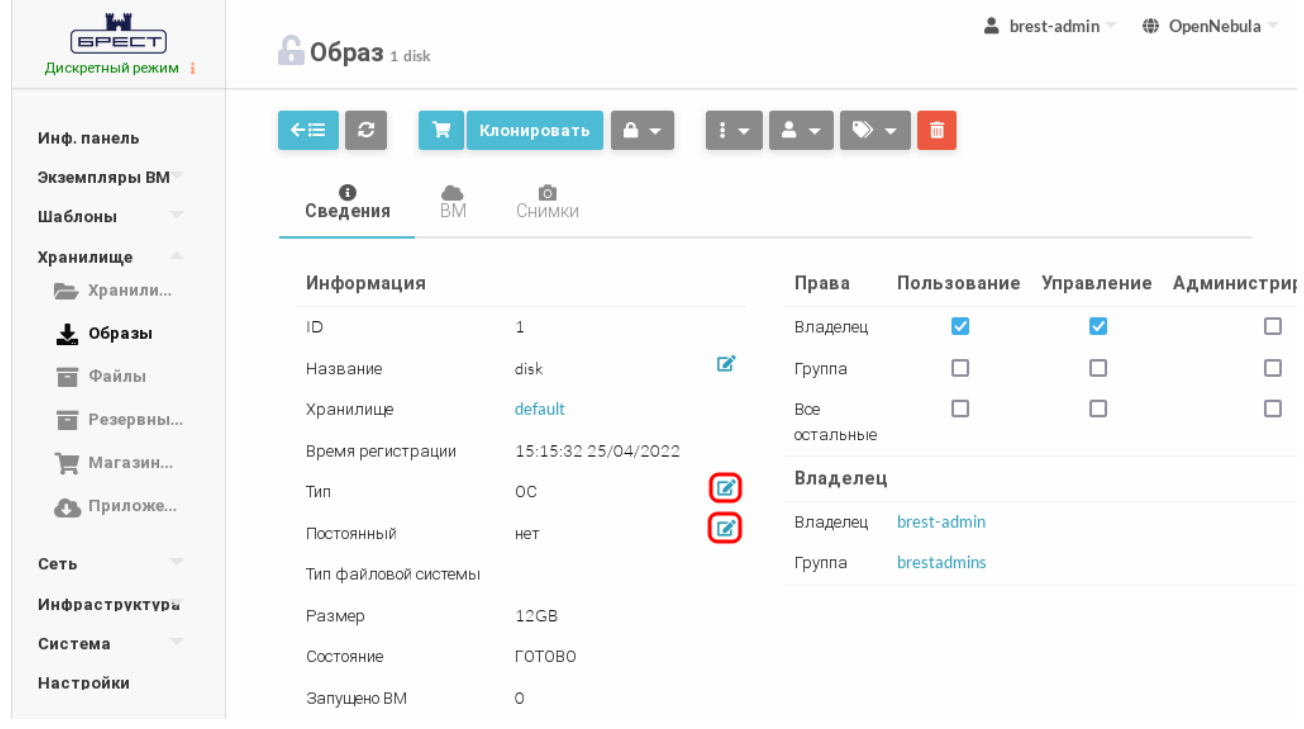

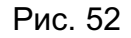

7) в веб-интерфейсе ПК СВ в меню слева выбрать пункт меню «Шаблоны — ВМ» и на открывшейся странице **Шаблоны В**М выбрать подготовленный шаблон;

8) на открывшейся странице **Шаблон ВМ** нажать кнопку **[Обновить]**;

9) на открывшейся странице **Изменить шаблон ВМ** открыть вкладку **Хранилище** и удалить Диск 1;

10) на странице **Изменить шаблон ВМ** нажать на кнопку **[Обновить]**.

При последующем использовании подготовленного шаблона будут создаваться ВМ с уже установленной и настроенной ОС. При этом в ОС этих ВМ будет автоматически настроено сетевое соединение с IP-адресом из заданного диапазона (см. [4.1\)](#page-33-1).

# <span id="page-51-0"></span>**4.8. Проверка тиражирования ВМ**

Для проверки тиражирования ВМ, необходимо выполнить следующие действия:

1) в веб-интерфейсе ПК СВ в меню слева выбрать пункт меню «Шаблоны — ВМ» и на открывшейся странице **Шаблоны ВМ** выбрать подготовленный шаблон;

- 2) на открывшейся странице **Шаблон ВМ** нажать кнопку **[Создать ВМ]**;
- 3) на открывшейся странице **Создать ВМ**:
	- в поле **Имя ВМ** задать наименование ВМ,
	- в поле **Количество экземпляров** установить значение 2;

и нажать на кнопку **[Создать ВМ]** (см рис. [53\)](#page-51-1)

<span id="page-51-1"></span>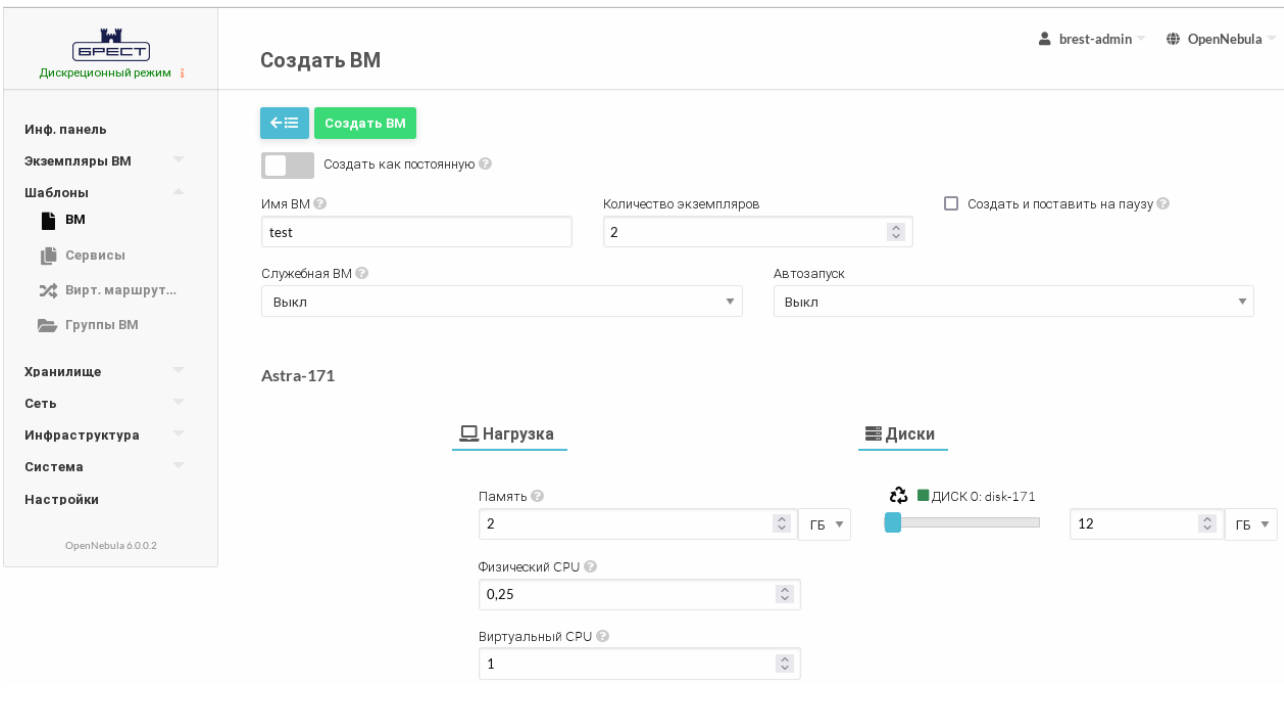

Рис. 53

4) в веб-интерфейсе ПК СВ в меню слева выбрать пункт меню «Экземпляры ВМ — ВМ» и дождаться пока в столбце **Статус** на странице ВМ для созданных на предыдущем шаге ВМ значение Инициализация не изменится на ВЫКЛЮЧЕНО (промежуточные значения: ОЖИДАНИЕ и Пролог). Для обновления значения статуса можно воспользоваться кнопкой **[Обновить]**;

5) на странице «Экземпляры ВМ — ВМ» выделить созданные ВМ и нажать на кнопку **[>]** (запуск) — см рис. [54](#page-52-0)

53 РДЦП.10001-02 94 01

<span id="page-52-0"></span>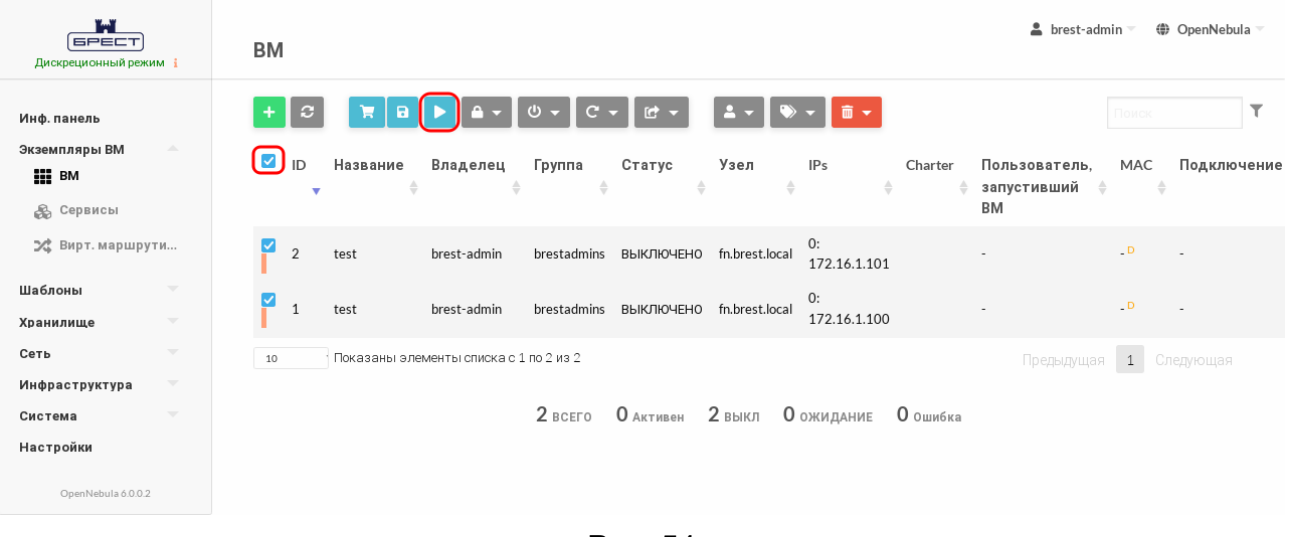

Рис. 54

6) выбрать одну из ВМ и на открывшейся странице ВМ зафиксировать назначенный для этой ВМ IP-адрес (см рис. [55\)](#page-52-1)

<span id="page-52-1"></span>

| ï.v<br><b>GPECT</b><br>Дискреционный режим і                                                                 | <b>BM</b> 2 test ЗАПУЩЕНО                                                                                                    |                                                                           |                        |                           |                      | $\triangle$ brest-admin =<br>(+ OpenNebula |
|----------------------------------------------------------------------------------------------------|----------------------------------------------------------------------------------------------------|---------------------------------------------------------------------------|------------------------|---------------------------|----------------------|--------------------------------------------|
| Инф. панель<br>Экземпляры ВМ<br>$\Delta \mathbf{b}$<br><b>HILL BM</b><br><b>В Сервисы</b><br>⊅ Вирт. маршрут | $\vert c \vert$<br>9<br>$\leftarrow \equiv$<br>$\bullet$<br>Резервные копии ВМ<br>Сведения<br>齒<br>٠<br>Действия<br>Конфигурация | C.<br>$\mathbf{U}$<br>므<br>Нагрузка<br>Ľì<br><b>⊫</b><br>Журнал<br>Шаблон | r<br>≙<br>Безопасность | А<br>≡<br>Хранилище       | 므<br>Снимки<br>Сеть  | 赤<br>Размещение                            |
| Шаблоны<br>۰                                                                                                 | Информация                                                                                                    |                                                                           |                        | Права                     | Пользование          | Управление                                 |
| $\overline{\nabla}$<br>Хранилище                                                                             |                                                                                                    |                                                                           |                        | Владелец                  | $\blacktriangledown$ | $\blacktriangledown$                       |
| $\overline{\phantom{a}}$<br>Сеть                                                                             | ID                                                                                                    | $\overline{c}$                                                            |                        | Группа                    | $\Box$               | $\Box$                                     |
| $\overline{\mathbf{v}}$<br>Инфраструктура                                                                    | Название                                                                                                    | test                                                                      | $\mathbf{z}$           | Владелец                  |                      |                                            |
| ÷<br>Система                                                                                                 | Состояние                                                                                                    | Активен                                                                   |                        | Владелец                  | brest-admin          | $\mathbb{Z}^*$                             |
| Настройки                                                                                                    | Текущее состояние ВМ                                                                                                    | <b>RUNNING</b>                                                            |                        | Группа                    | brestadmins          | 屠                                          |
| OpenNebula 6.0.0.2                                                                                           | Узел                                                                                                    | fn.brest.local                                                            |                        | Резервные копии ВМ        |                      |                                            |
|                                                                                                    | Высокая доступность                                                                                                    | Нет                                                                       | ビ                      | Frequency                 | ÷.                   |                                            |
|                                                                                                    | Разрешить автоматическую миграцию<br><b>BM</b>                                                                                   | Нет                                                                       | 屠                      | ID магазина<br>приложений |                      |                                            |
|                                                                                                    | Автозапуск                                                                                                    | Нет                                                                       | 図                      | Backup last copy time     |                      |                                            |
|                                                                                                    | Служебная ВМ                                                                                                    | Нет                                                                       | ビ                      | Backup marketplace app    | $\sim$               |                                            |
|                                                                                                    | Запрет на удаление ВМ                                                                                                    | Нет                                                                       | $\mathbf{z}$           | IDs                       |                      |                                            |
|                                                                                                    | <b>Р-адрес</b>                                                                                                    | 0:172.16.1.101                                                            |                        |                           |                      |                                            |
|                                                                                                    | Время запуска                                                                                                    | 11:37:47 24/05/202<br>$\overline{2}$                                      |                        |                           |                      |                                            |

Рис. 55

7) на странице ВМ нажать на кнопку **[Открыть]** и в открывшемся меню выбрать пункт **VNC**;

8) на открывшейся странице с подключенным удаленным рабочим столом ВМ ввести аутентификационные параметры заданные при установке ОС (см. [4.4\)](#page-40-0) и просмотреть IP-адрес, установленный в ОС.

Для просмотра IP-адреса, указанного в ОС, можно воспользоваться следующим способом:

а) запустить терминал, например, с использованием графического интерфейса: «Пуск - Системные - Терминал Fly»; б) в терминале ввести команду: ip a Пример вывода после выполнения команды: 1: lo: <LOOPBACK, UP, LOWER UP> mtu 65536 qdisc noqueue \ state UNKNOWN group default glen 1000 link/loopback 00:00:00:00:00:00 brd 00:00:00:00:00:00 inet 127.0.0.1/8 scope host lo valid lft forever preferred lft forever  $inet6 :: 1/128$  scope host valid lft forever preferred lft forever 2: eth0: <BROADCAST, MULTICAST, UP, LOWER UP> mtu 1500 qdisc \ pfifo fast state UP group default glen 1000 link/ether 02:00:ac:10:01:65 brd ff:ff:ff:ff:ff:ff inet 172.16.1.101/24 brd 172.16.1.255 scope global eth0 valid lft forever preferred lft forever inet6 fe80::acff:fe10:165/64 scope link valid\_lft forever preferred\_lft forever

Проверка считается успешно выполненной, если IP-адреса (назначенный и установленный в ОС) совпадают.

### **ПЕРЕЧЕНЬ СОКРАЩЕНИЙ**

- <span id="page-54-0"></span>**BM** - виртуальная машина
- **OC** - операционная система
- ОС СН операционная система специального назначения «Astra Linux Special Edition»
- ПК СВ программный комплекс «Средства виртуализации «Брест»
- $\overline{10}$ - программное обеспечение
- **KVM** - Kernel-based Virtual Machine (программное решение, обеспечивающее виртуализацию в среде Linux на платформе, которая поддерживает аппаратную виртуализацию на базе Intel VT (Virtualization Technology) либо AMD SVM (Secure Virtual Machine))
- QEMU Quick Emulator (средства эмуляции аппаратного обеспечения)
- SPICE Simple Protocol for Independent Computing Environments (простой протокол для независимой вычислительной среды)
- **VDI** - Virtual Desktop Infrastructure (инфраструктура виртуальных рабочих столов)
- **VNC** - Virtual Network Computing (система удалённого доступа к рабочему столу компьютера)

<span id="page-55-0"></span>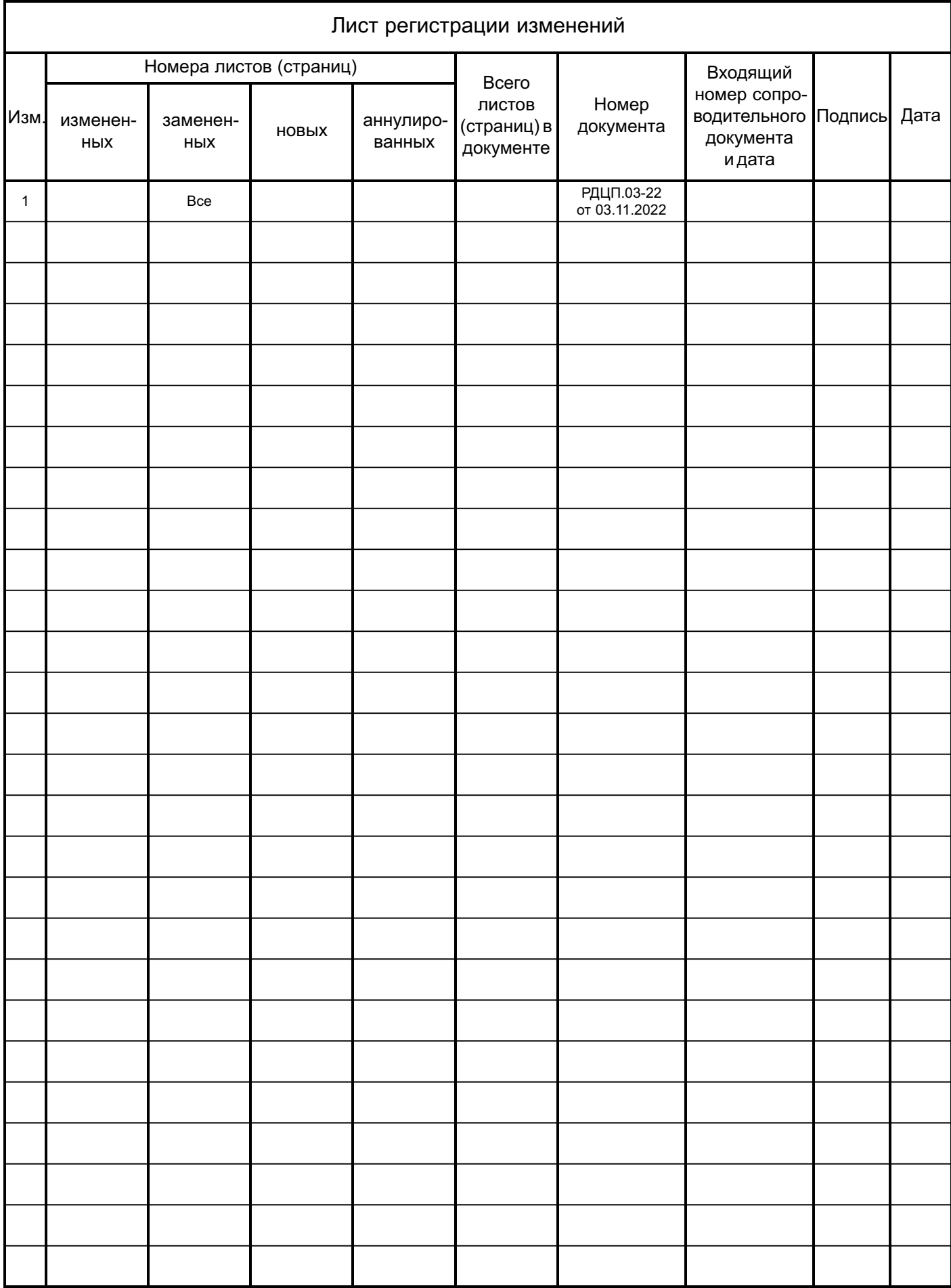